### **COMPLETE INSTRUCTIONS MANUAL FOR**

# **SPECIALISED ADOPTION AGENCY (SAA) ON**

### **NEW ADOPTION GUIDELINES, 2015**

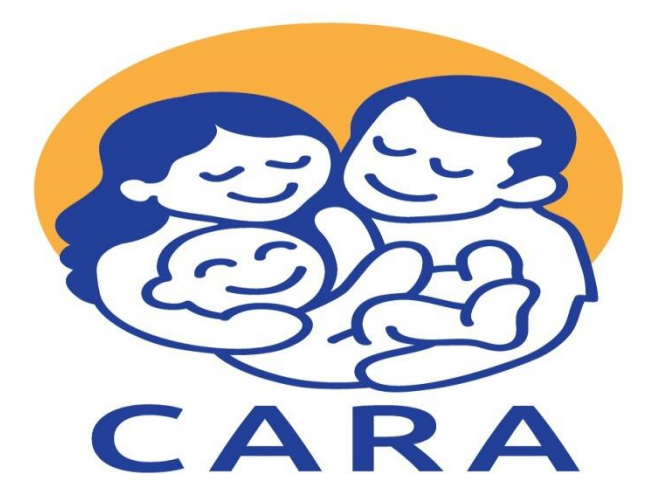

**CENTRAL ADOPTION RESOURCE AUTHORITY Ministry of Women & Child Development**

West Block 8, Wing 2, 2nd Floor, R.K. Puram, New Delhi-110066 (India) Tel No: +91-11-26180194 E-mail: carahdesk.wcd@nic.in Toll-Free No: 1800 11 1311 (Available between IST 9:00AM to 5:30PM in all workings days, Mon-Fri) Visit- [www.cara.nic.in](http://www.cara.nic.in/)

# **INDEX**

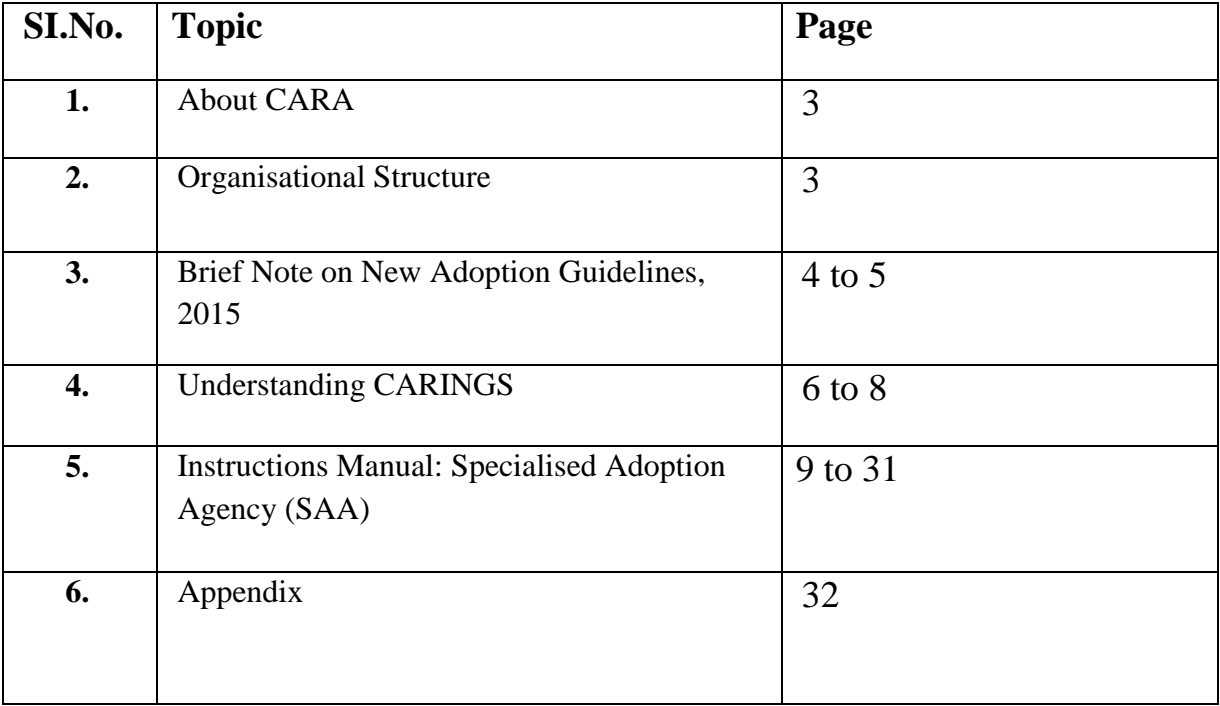

## **(1) About CARA [\(www.cara.nic.in\)](http://www.cara.nic.in/)**

**Central Adoption Resource Authority** (CARA) functions as the nodal body for adoption of Indian children. It is mandated to monitor and regulate in-country and inter-country adoptions. The objective of CARA is to facilitate adoption of as many Indian children as possible and to ensure that legally adoptable children are available for adoption to Prospective Adoptive Parents (PAPs) as soon as possible. CARA is also required to act as a clearing house for information about children eligible for adoptions; develop PR campaigns; undertake research and evaluation; monitor and regulate the work of recognized and associated agencies; liaison with the other Central Authorities and foreign missions and ensure post-adoption follow-up and care for the adopted children.

CARA is designated as the Central Authority (CA) to deal with inter-country adoptions in accordance with the provisions of the Hague Convention on Inter-country Adoption, 1993, ratified by Government of India in 2003.

# **(2) Organisational Structure**

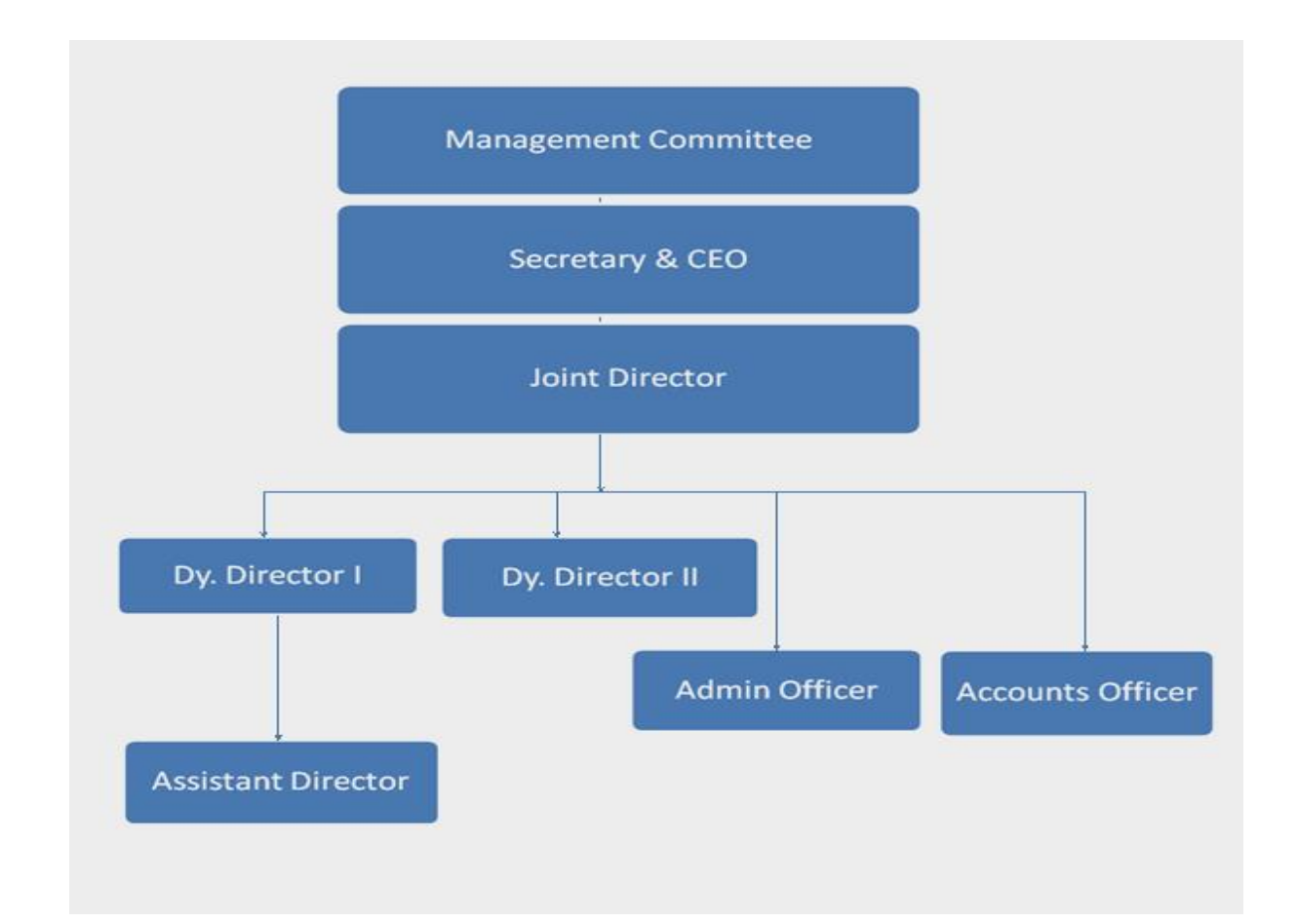

Copyright @ CARA, 2016 Page 3

# **(3) Brief Note on New Adoption Guidelines, 2015**

The objective of New Adoption Guidelines, 2015 is to facilitate placement of children in parental care through adoption. Children without parental care are more susceptible to exploitation. Therefore, it is important that they grow up in a nurturing, care and protective environment.

To achieve this objective, Central Adoption Resource Information Guidance System (CARINGS) has been upgraded to make it more user- friendly for Prospective Adoptive Parents (PAPs). It will facilitate the adoption of maximum number of adoptable children and ensure a smoother transparent adoption process by curbing undue delays through egovernance.

### **The salient features of the Guidelines Governing Adoption of Children, 2015 are:**

- (i) Clear and transparent procedure for registration of resident Indians and provision for uploading required documents online.
- (ii) PAPs have an option to select an adoption agency of their choice for conducting Home Study Report (HSR) and preferred State also.
- (iii) Home study Report of PAPs can be prepared by SARA/DCPU empanelled social worker.
- (iv) Seniority of PAPs would be maintained from the date of registration.
- (v) The maximum combined age for married couple has been increased from 105 years to 110 years to encourage adoption of older children.
- (vi) Minimum 25 years age gap between the child and adoptive parents has been prescribed.
- (vii) More clarity in adoption of special needs children, older children and siblings. Older children and siblings would no more be considered as special needs children.
- (viii) All Specialised Adoption Agencies (SAAs) would be authorised to do In-country & Inter-country adoption.
- (ix) Inter-state adoptions made simpler to boost adoptions within the country; No permission of State Adoption Resource Agency (SARA) is required for domestic adoption from another State.
- (x) NRIs would be treated at par with resident Indians in terms of priority regarding referral of a child.
- (xi) Greater clarity in the process and documentation for OCI and Foreign PAPs living in India.

#### www.cara.nic.in

- (xii) Adoption expenses for different category of PAPs prescribed.
- (xiii) Authorised Foreign Adoption Agency (AFAA) would have a provision of renewal after a period of five years.
- (xiv) All adoptions (in-country or inter-country) to proceed on CARINGS, adoption outside CARINGS are strictly prohibited.

### **(4) UNDERSTANDING CARINGS**

Child Adoption Resource Information & Guidance System (CARINGS) is a web-based [\(www.cara.nic.in\)](http://www.cara.nic.in/) online platform, building bridges and creating links through a robust webbased management system designed to bring transparency in the adoption system as also curtailing delays at various level.

(CARINGS) offers a more child-centric approach based on the principles of care, convenience and comfort for the child, parents and the adoption agencies. It is a monitoring tool for the Government and also an effective mechanism for the service providers to report to the Government and work for early rehabilitation of orphan and destitute children. It is designed with the technical support from NIC (National Informatics Centre) to:

- facilitate expeditious and smooth adoption,
- ensure transparency in the adoption process,
- increase accountability of implementing agencies,
- create a network of stakeholders towards improved synergy
- maintain a National Database to enable effective policy-making and research.

While CARINGS is being revamped to implement, there are certain important outcomes of the IT application.

### **Expected Outcomes**

- 1. Online registration of prospective adoptive parents a (PAPs) in cases of all adoptions within the country and abroad. The website also enables tracking of status of their application and viewing of matched child on-line.
- 2. In cases of in-country adoptions, child study report(CSR), medical examination report(MER) and child welfare committee(CWC) certificate declaring children legally free for adoption and home study of the prospective adoptive parents (PAPs) are uploaded in CARINGS by the specialized adoption agency(SAA) while PAPs have to upload certain relevant documents online before they are considered eligible and suitable.
- 3. Similarly, in cases of inter-country adoptions, central system of receiving adoption applications from the PAPs residing abroad at CARA to adopt children from India is something amazing. Now foreign accredited bodies are required to upload online certain documents of the parents for their eligibility and suitability.
- 4. Monitoring of progress of the adopted children at least for a period of 2 years.
- 5. Early placement of mentally and physically challenged children and children having special needs is a very successful attempt to find family for such children.
- 6. Monitoring Module of State Adoption Resource Agency (SARA) and District Child Protection Unit (DCPU) are intended to address delays during adoption process. Now we visualize a more active role for all DCPUs to map all adoptable children within the district so that all such children can be reached and they can be linked with the local SAA.
- 7. Relevant information on children and their segregated data and status of waiting parents can be retrieved online.

# **(4.1) In-country Adoption Procedure:**

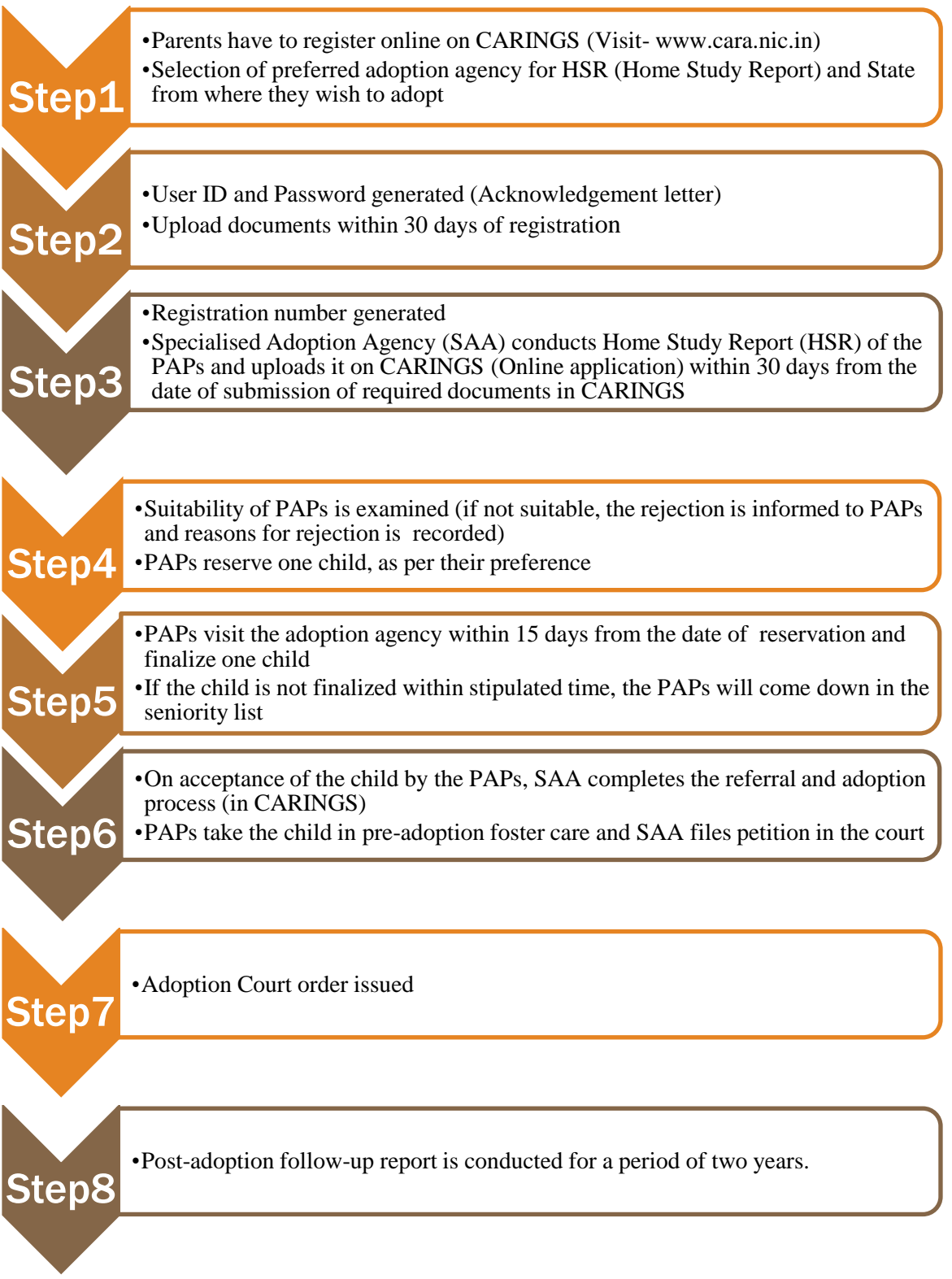

# **(4.2) Inter-country Adoption Procedure:**

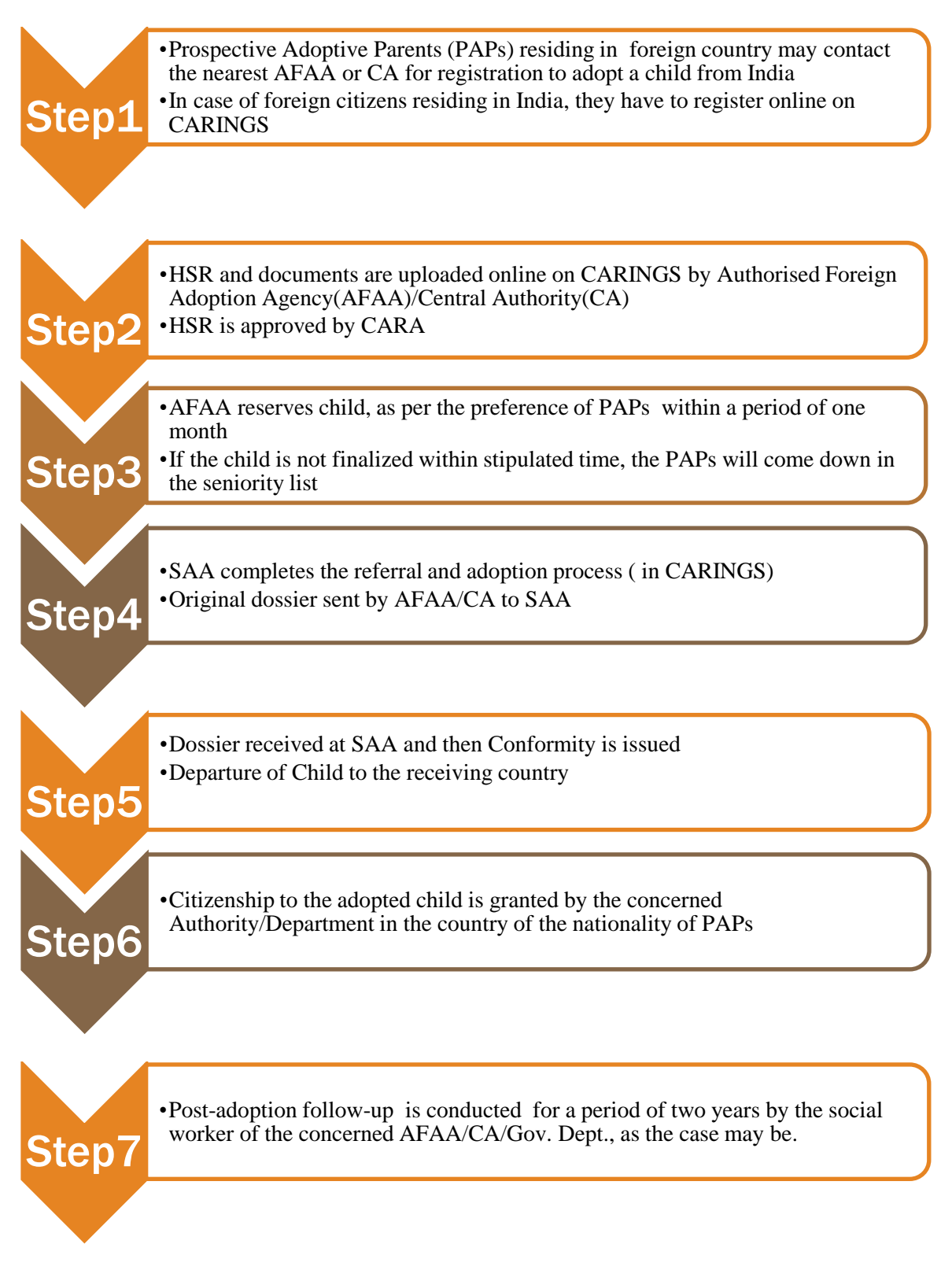

# **5. Instructions Manual: Specialised Adoption Agency (SAA)**

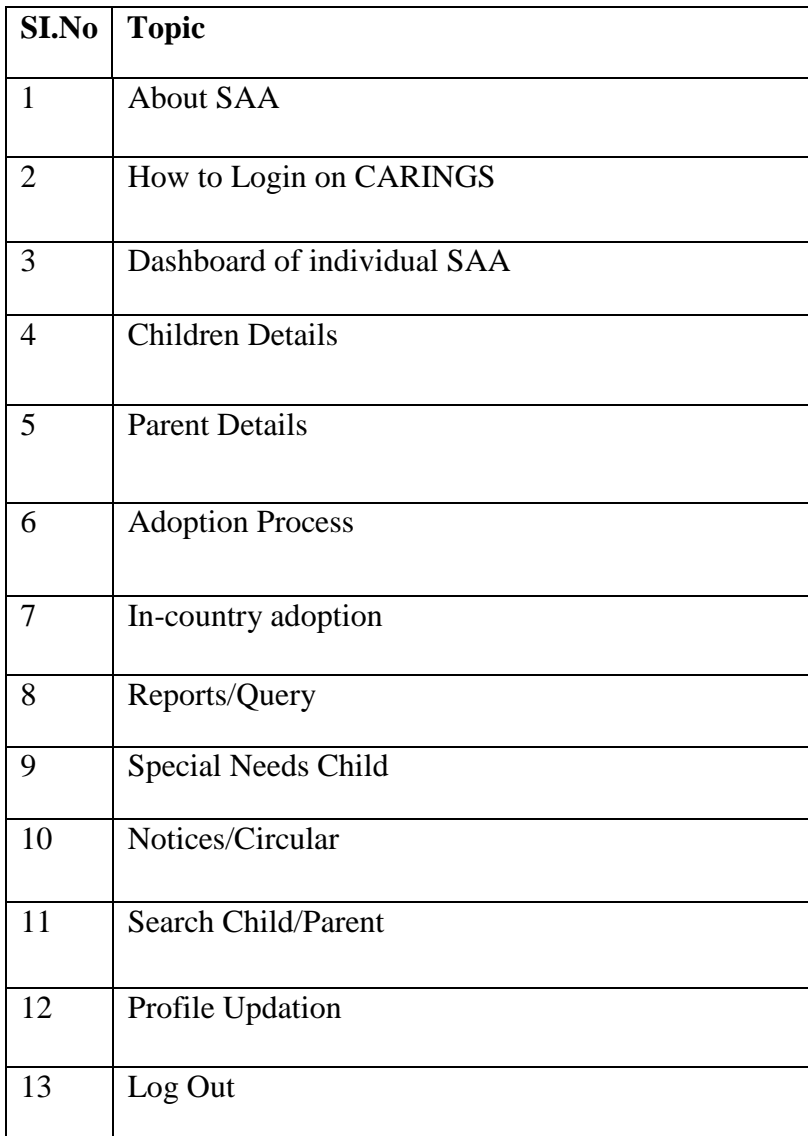

### About Specialised Adoption Agencies (SAAs)

Specialised Adoption Agency (SAA) is recognized by the State Government under subsection 4 of section 41 of the Act for the purpose of placing children in adoption.

### INSTRUCTIONS for SAA

- To login on CARINGS, please select the *'User Type'* as SAA and enter the *User ID* and *Password*.
- *Enter Captcha Image/Security Code* in the space provided and then click on Login button.
- (If in case, the Captcha Image is not readable then click on *'Refresh Image'*)

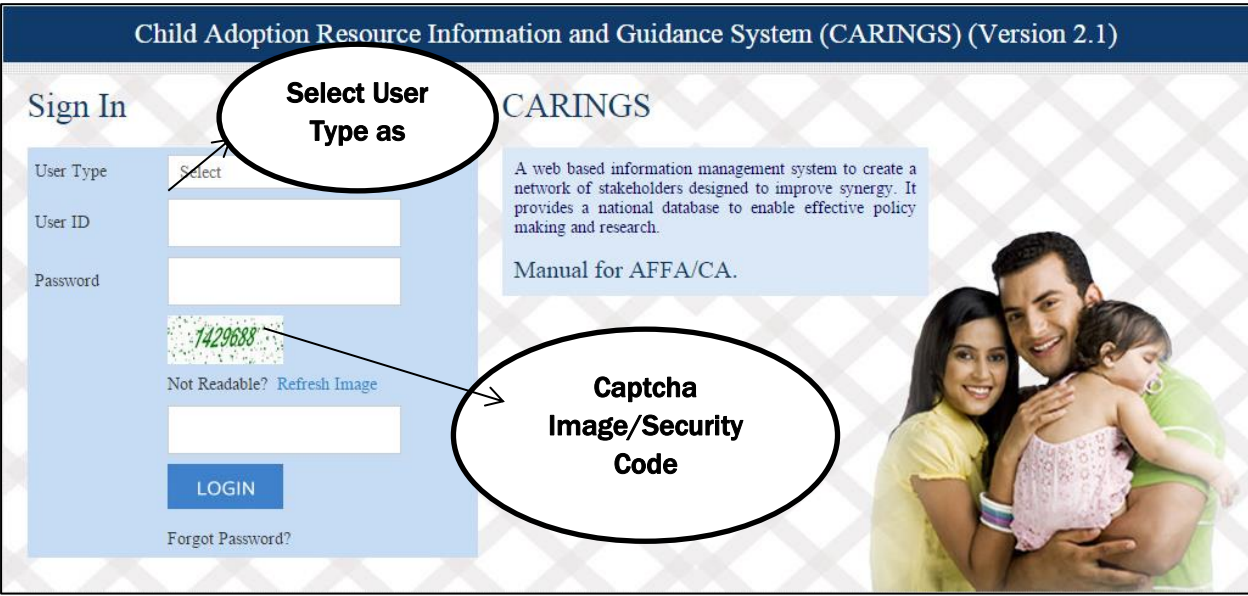

#### www.cara.nic.in

- $\triangleright$  After login, you can view the dashboard of individual SAA.
- This is the Dashboard of individual agencies describing complete information about Children available in Home, Pre-Adoption Foster Care, Children Available for Adoption, Waiting for NOC, Waiting for CWC Clearance, Special Needs Children. Further, it also shows the data of Parents Waiting List under In-Country and Inter-Country.
- The agencies can also view a comprehensive data of Children registered in the current and previous years. (refer to below screenshot)

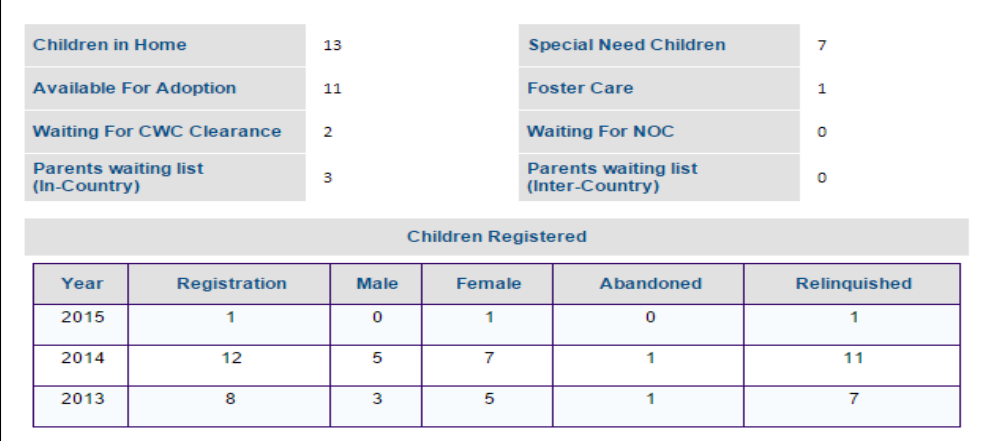

1) Now, click on *'Children Details'* to update the information of children.

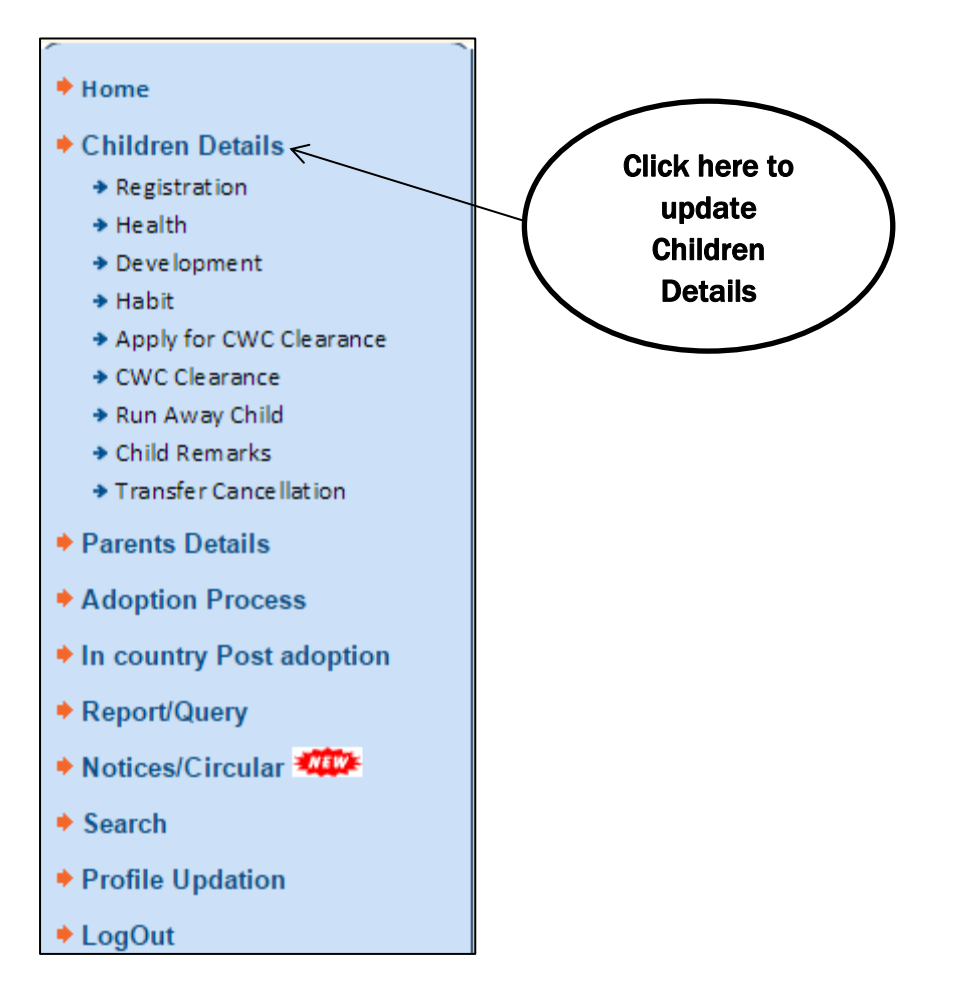

1.1) In case of New Registration or other options related to Registration, please click on Registration.

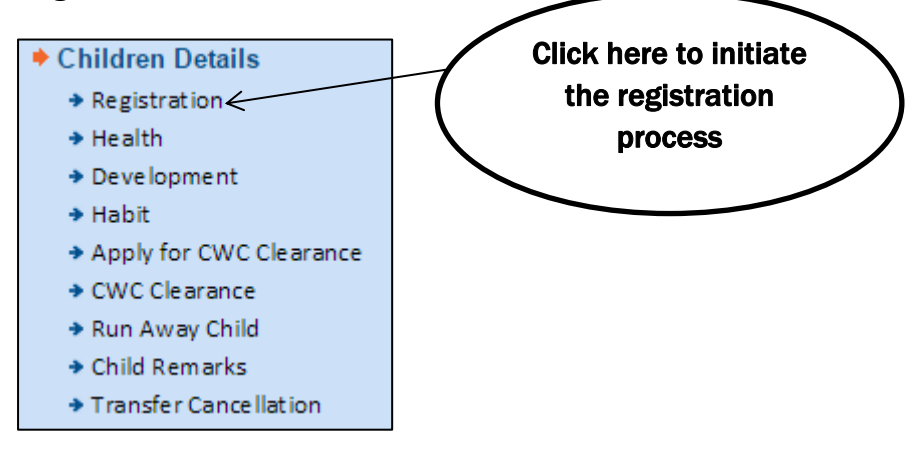

You may now select from the following options: New Registration, Edit Registration/Upload Photo, Restoration/Transfer to other agency, Received on Transfer and then click on 'Submit' Button.

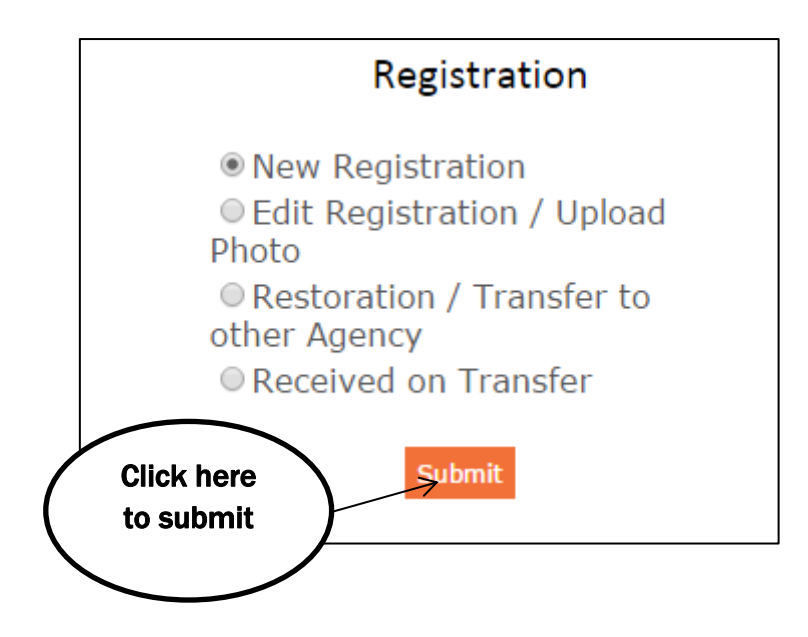

### 1.2) New Registration:

- Fill up the child registration form shown in the below screenshot.
- Select status of the child from given options, Abandoned/ Surrender. - In case of abandoned child, enter the place where child was found and other related information.

-In case of surrendered child, please mention the reason for surrender and the other related information.

-Only adoptable children have to be registered in CARINGS. Children in Need of care & Protection (CNCP) children need not be registered.

- In case the children are siblings, select child category as 'Siblings'. Enter no. of children and if siblings are 2 children, then enter '2' in the space provided. Enter the details of first child and click on 'Save' button and then enter the details of second child.

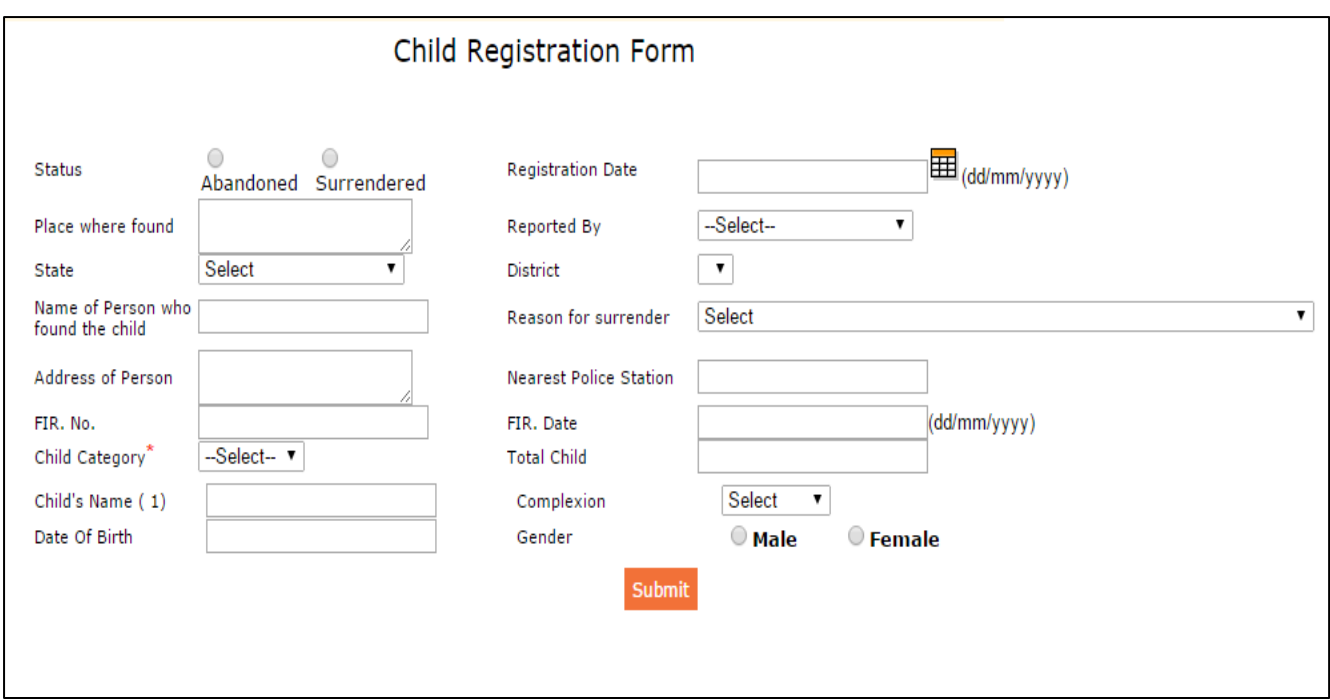

### 1.3) Edit Registration/Upload Photo-

 To edit registration/upload photo, enter the name of child in space provided and click on 'Search by Name' Enter child

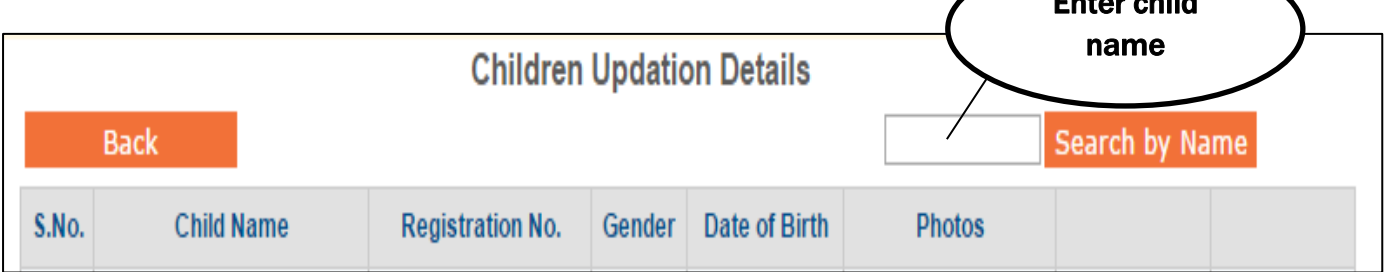

 After clicking on 'Search by Name', you will get the details of that particular child with an option to 'Update Details' and 'Upload Photo'

### 1.4) Restoration /Transfer to other agency-

- To restore or transfer the child/children to any other agency, your first step is to search the details of the child.
- Enter the child's name in the space provided and click on 'Search by Name'.

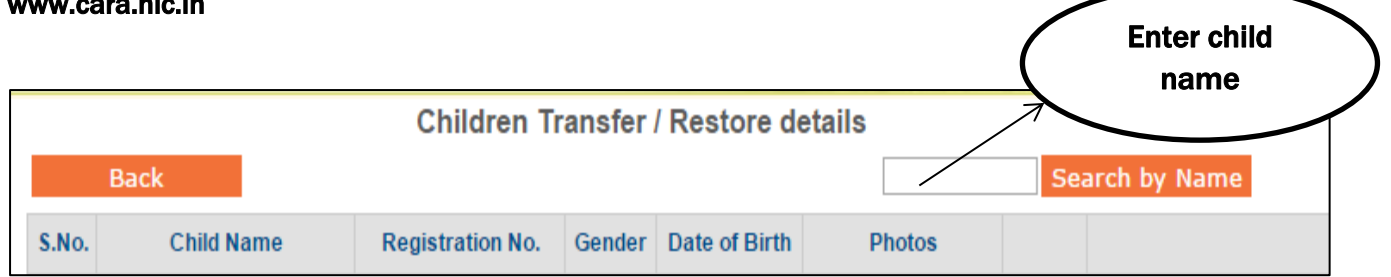

 After clicking on 'Search by Name', you will get the details of that particular child with an option to 'Restore' and 'Transfer to other agency'.

### 1.5) Received on Transfer-

 To view the details of children transferred by other agency, click on 'Received on Transfer' and you will see the below page-

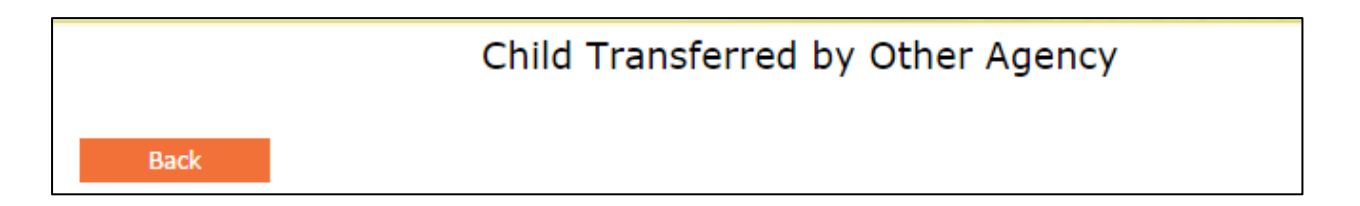

2.1) Choose the *'Health'* option to view and update Health status of the child.

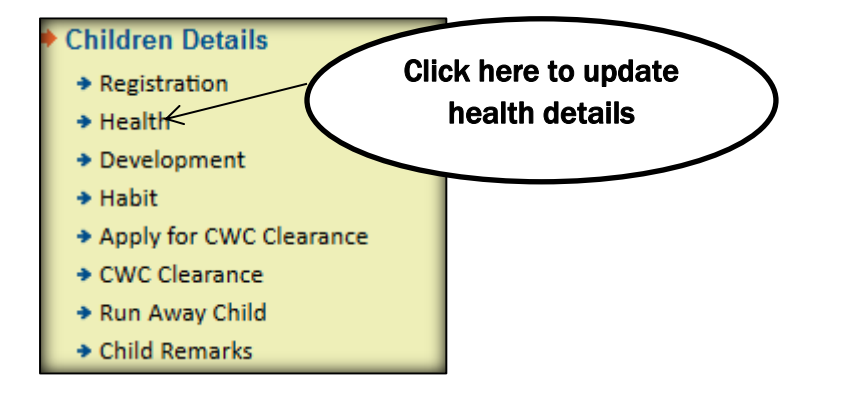

2.2) You can view the details of a particular child by using the option 'Search by Name'. Click on 'Update Details' to fill in health details of the child and click on 'Deceased' to enter the details of deceased child (agency must enter the reason of child's

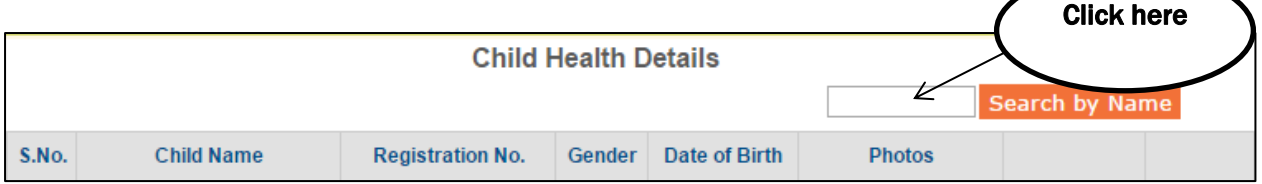

3) Now, click on *'Development'* to update the educational details of children

• Select 'Child Admission No.' from given options

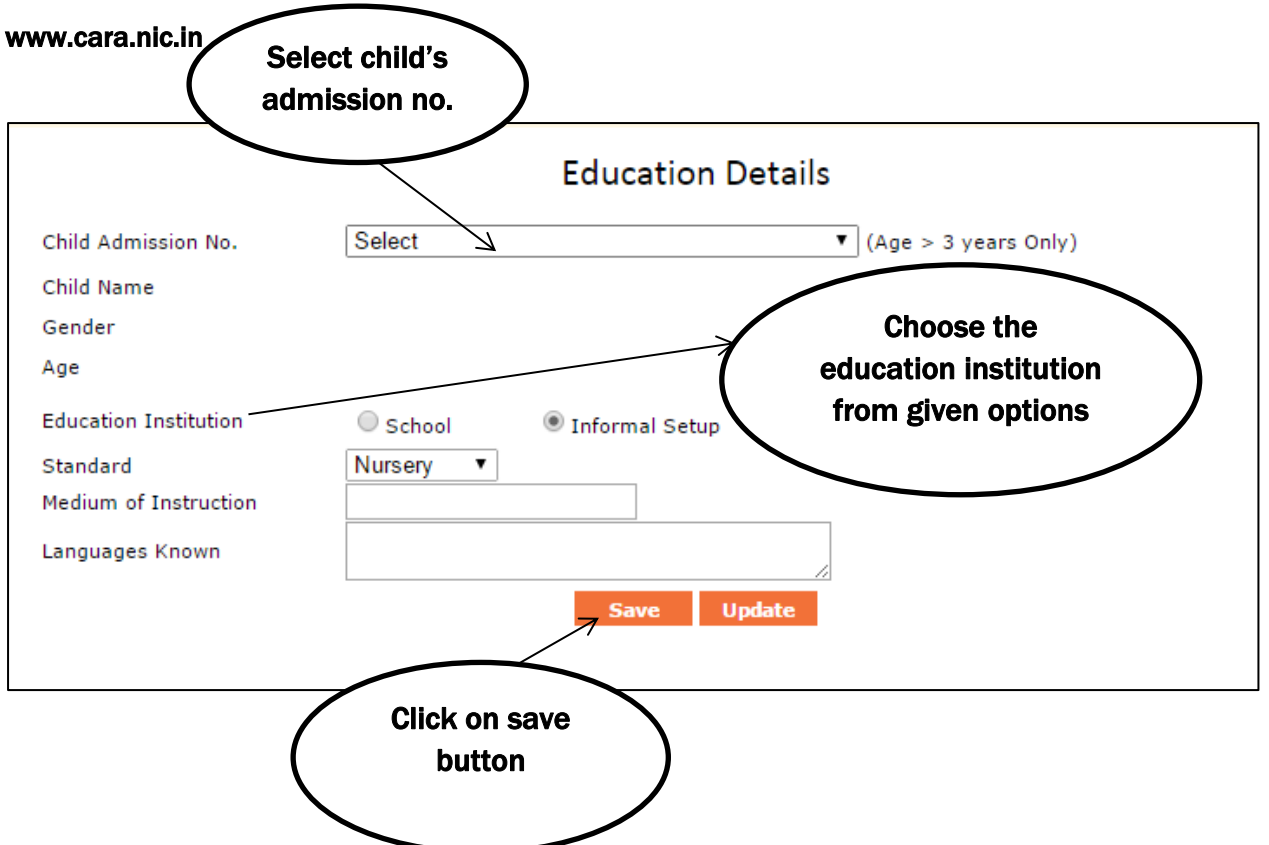

- You may note that age of the child must be greater than 3 years;
- Select 'Standard/Class' from the given options;
- Enter the information of 'Languages Known' and 'Medium of Instruction';
- Now, click on 'Save' Button & to update the changes, click on 'Update' Button.

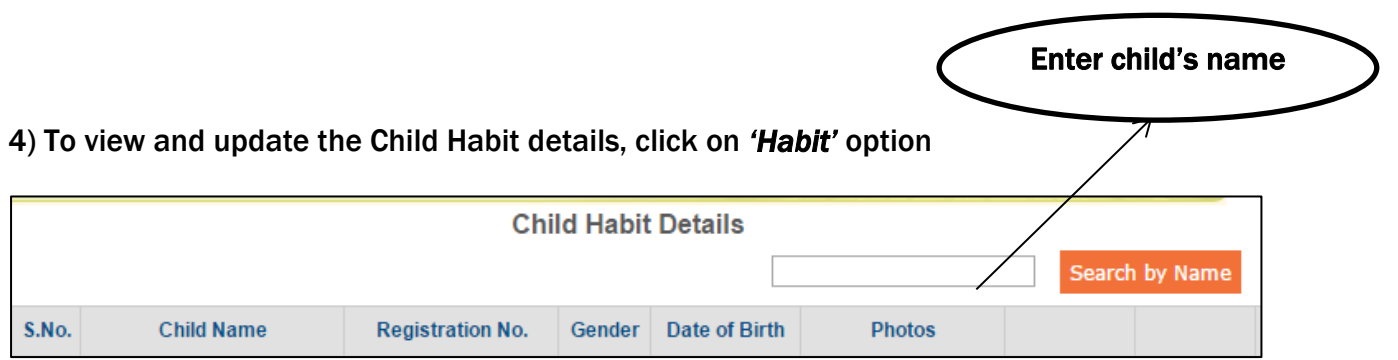

You can view Child Habit details by using the option 'Search by Name';

Click on 'Update Habit' to fill in the habit details of child;

Click on 'View' to see the Child's Personal details.

### 5) Now, click on *'Apply for CWC Clearance'*

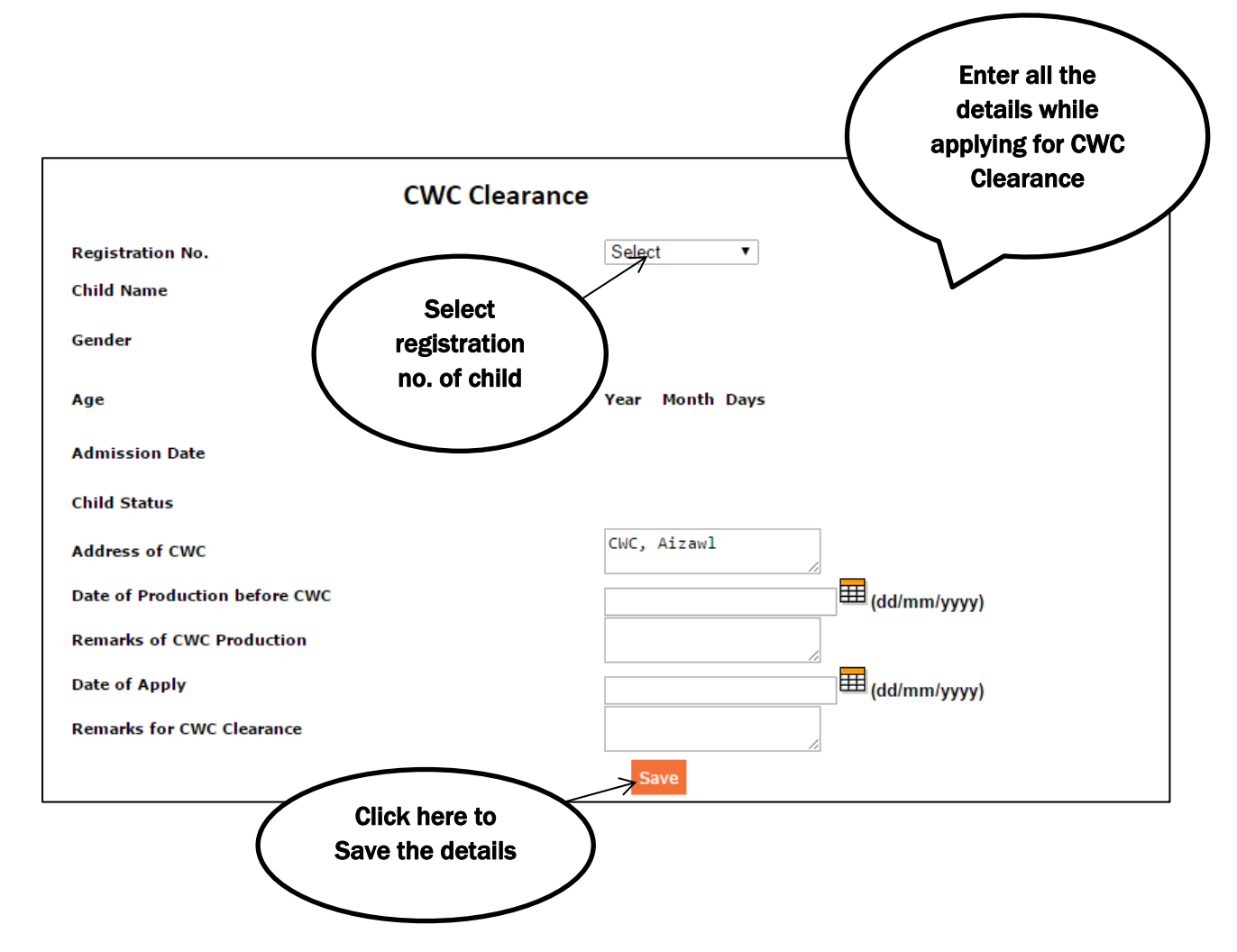

6) Click on *'CWC Clearance'* to enter the details of release order by CWC

- Enter the Clearance certificate no.
- Enter Date of issue
- The agency must enter important information in the Remarks box.
- Click on Save option.

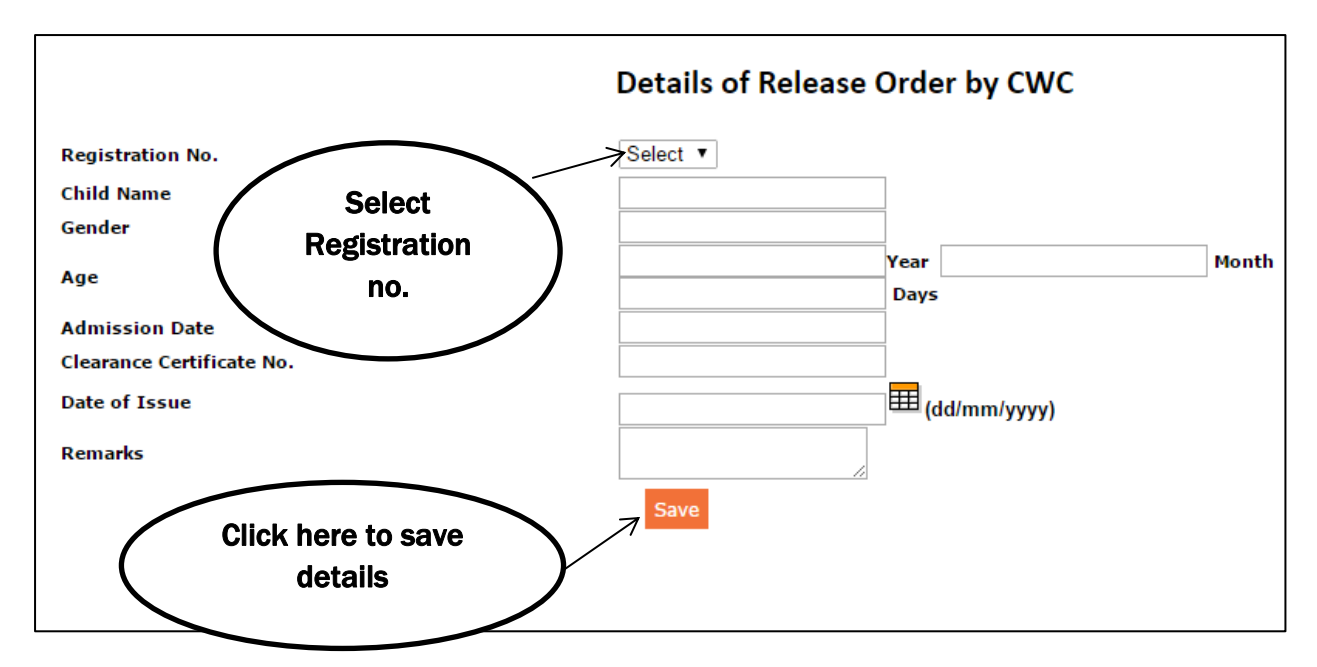

7) Click on *'Run Away Child'* to update the child details

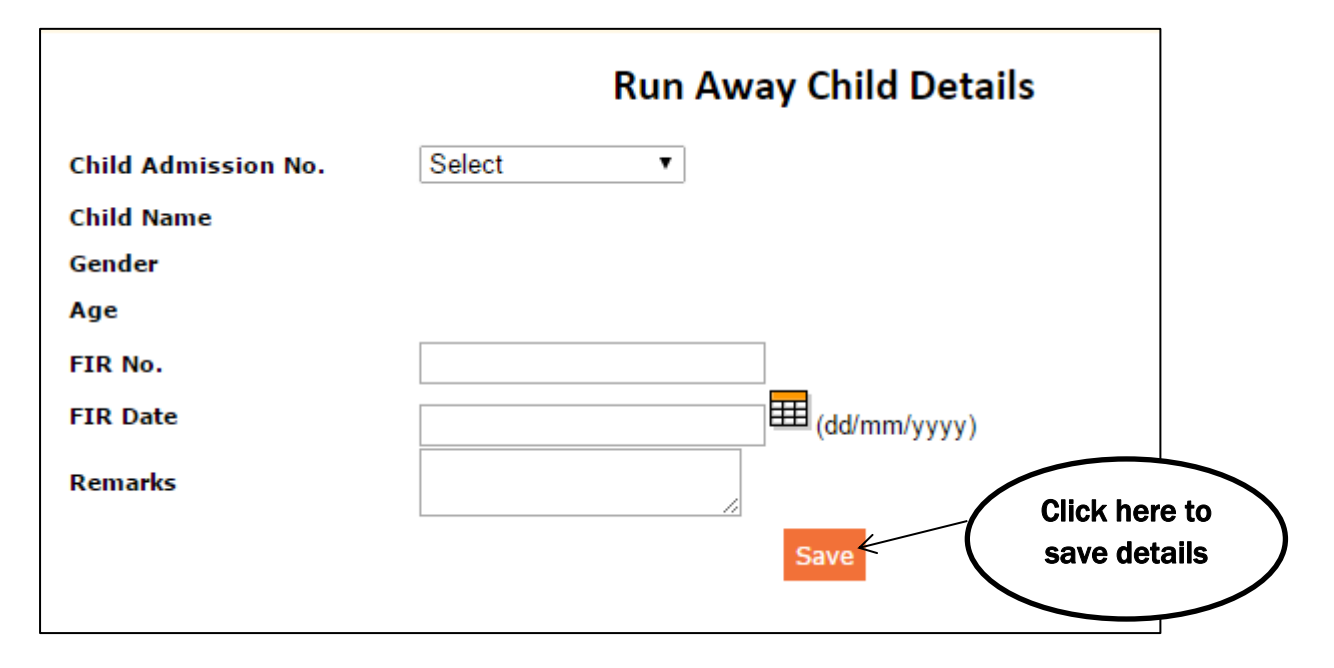

- Choose 'Child Admission No.' from the provided options
- Enter FIR No. and FIR Date in the prescribed format (dd/mm/yyyy)
- Now, click on 'Save' button to update the information.

8) To update child status remarks, click on *'Child Remarks'*

You can edit and view child status remarks from the given below options

#### www.cara.nic.in

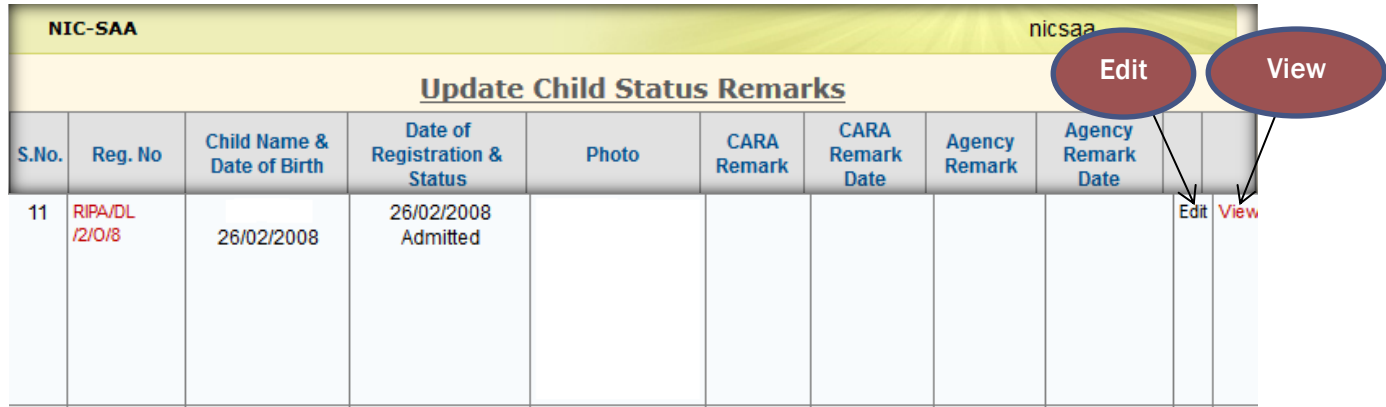

9) Click on *'Transfer Cancellation'* to update transfer/restoration details

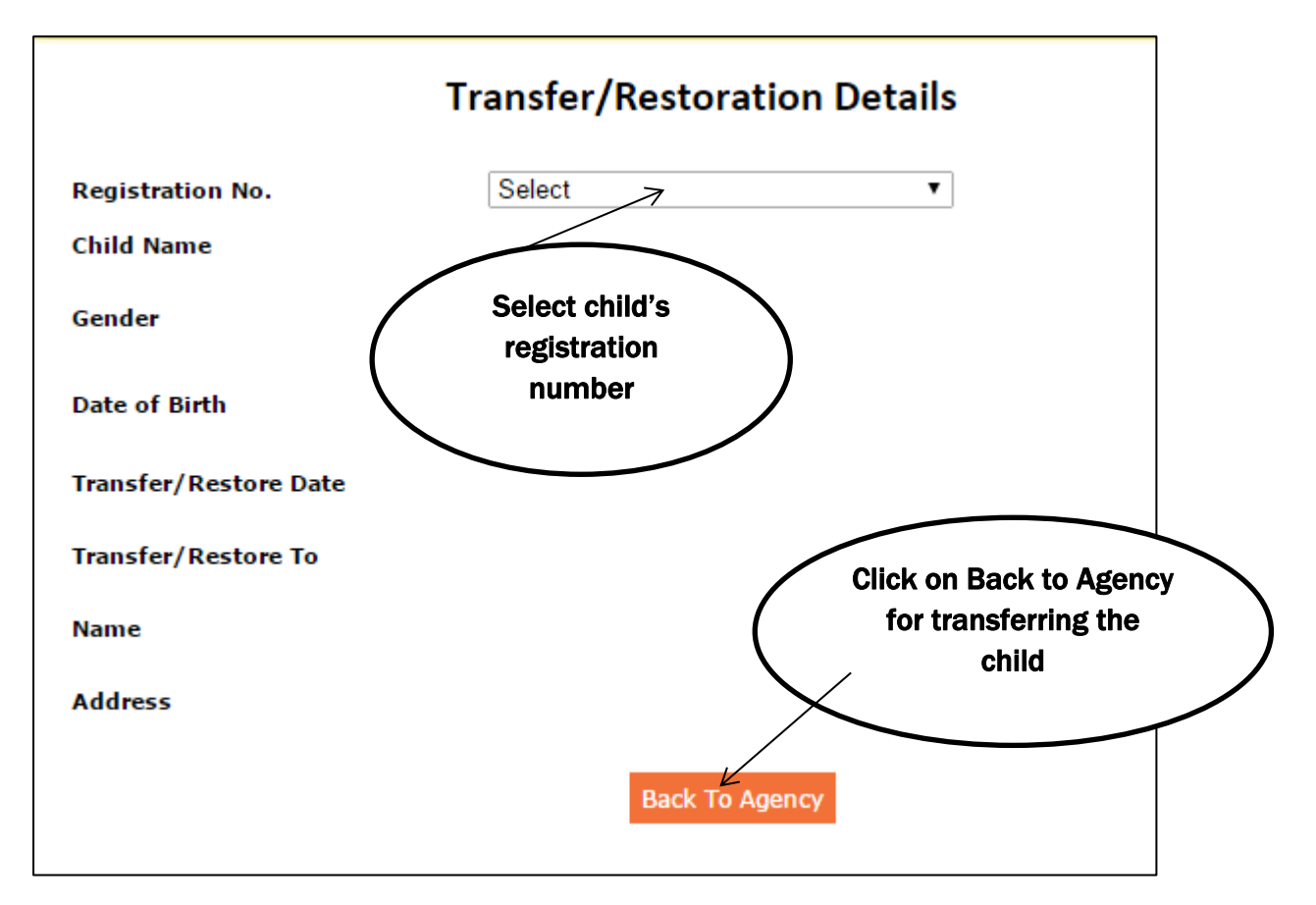

#### 10) Click on *'Parent Details'*

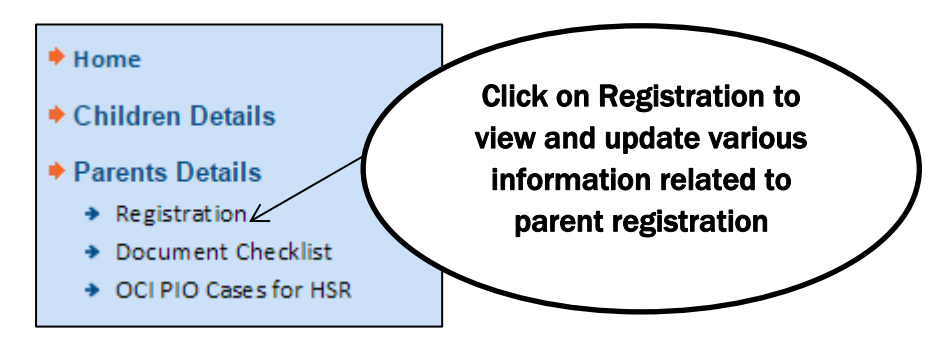

10.1) Click on *'Registration'* and select the suitable option for updating parent's information on CARINGS.

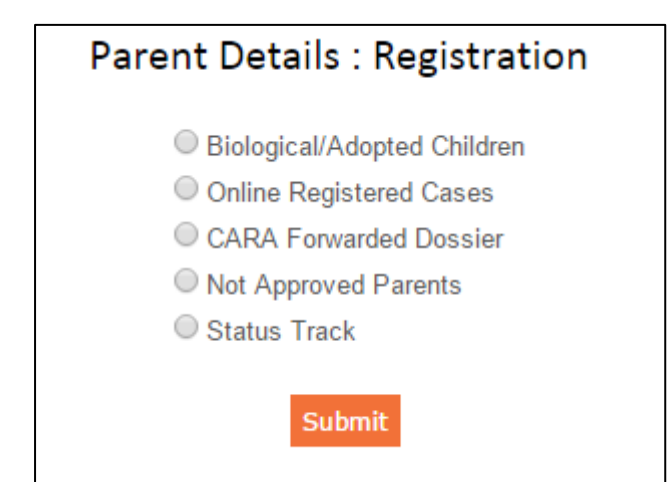

 Click on *'Biological/Adopted Children'* to update the children details of an individual parent. Select PAPs registration no. and click on 'Show' option. Then, enter child's name, d.o.b, gender in the space provided and click on 'Submit' option to save the details.

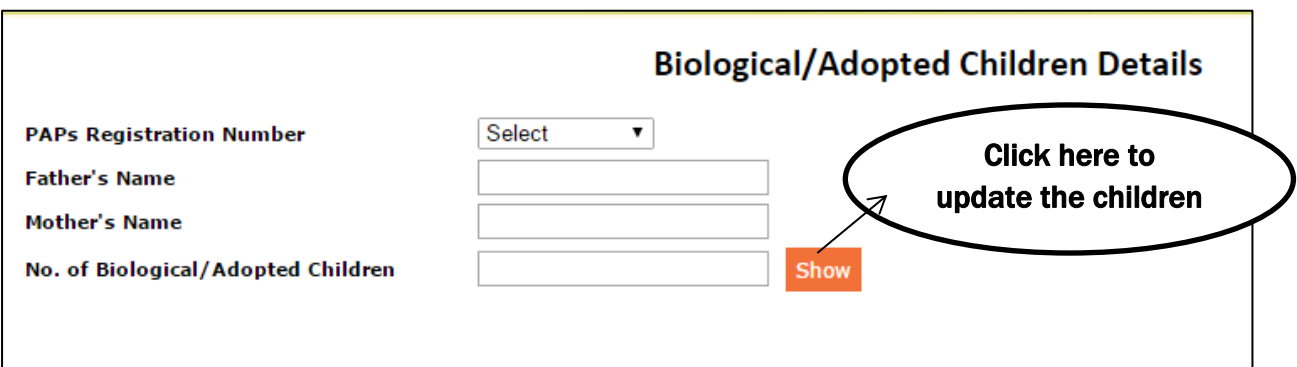

#### www.cara.nic.in

- Click on *'Online Registered Cases'* to view PAPs registration details and documents.
- Click on *'CARA Forwarded Dossier'* to view parent's dossiers registered in intercountry adoption.
- Click on 'Not Approved Parents' to update the cancellation details. Select PAPs registration number, enter the reason for non-approval and date of cancellation. Then, click on 'Submit' option.

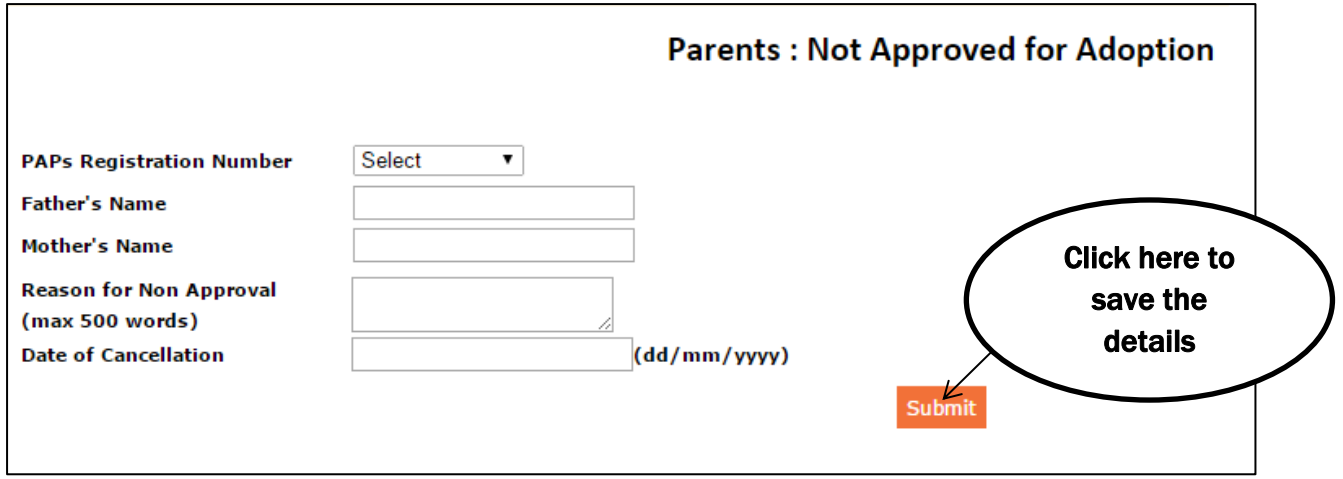

10.2) Click on *'Document Checklist'* option and select adoption type from drop down list.

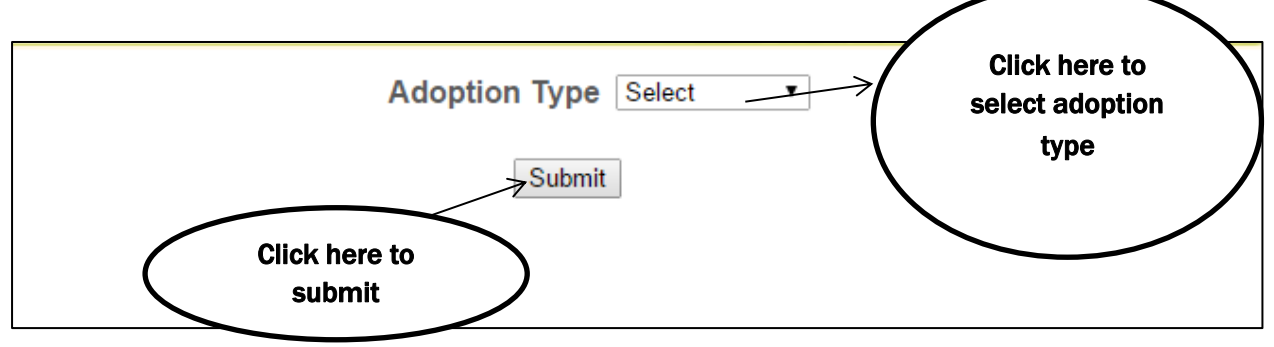

After clicking on Submit button, you will be able to view the list of parents who have uploaded the documents on CARINGS. Click on 'Document Checklist' and verify the documents. Then, save the details by clicking on 'Submit' button.

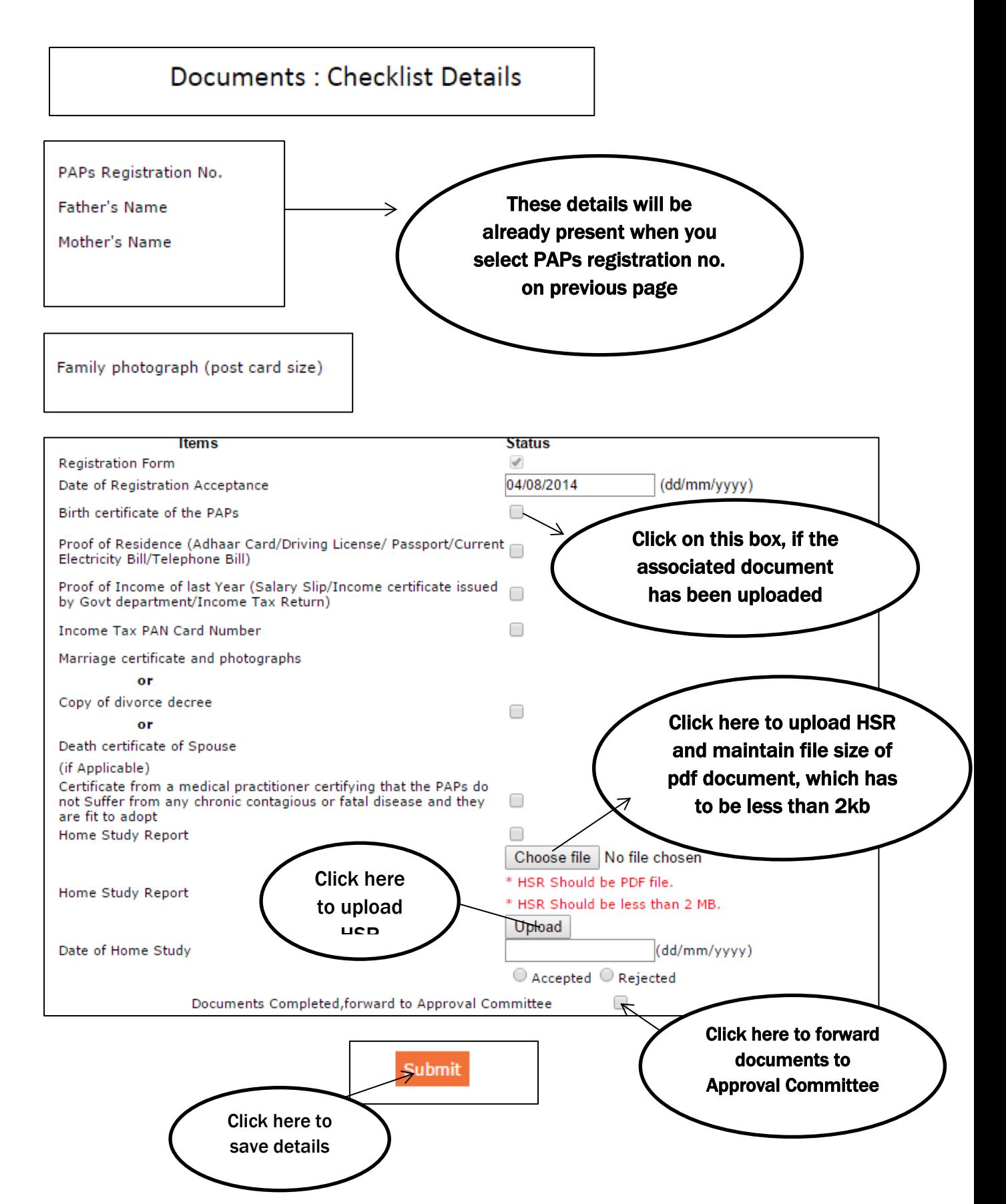

10.3) Click on *'OCI/PIO Cases for HSR'* to view Registration date, PAPs documents, and date when CARA forwarded the HSR.

```
PAP(F) Name
                  PAP(M) Name
                                Registration Date
                                                 CARA Forward Date for HSR
                                                                            view Document
S.No.
```
#### 11) Adoption Process

Click on *'Adoption Process'* to update child's information on CARINGS

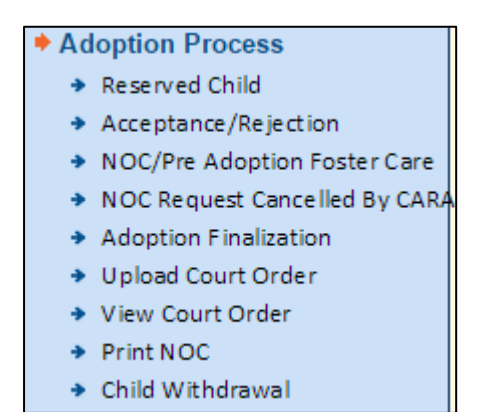

11.1) Click on *'Reserved Child'* to view the details of children reserved by PAPs.

Also, an option is available to Block the child, in case the PAPs are unable to visit the agency.

11.2) Click on 'Acceptance/Rejection' to update parents acceptance or rejection

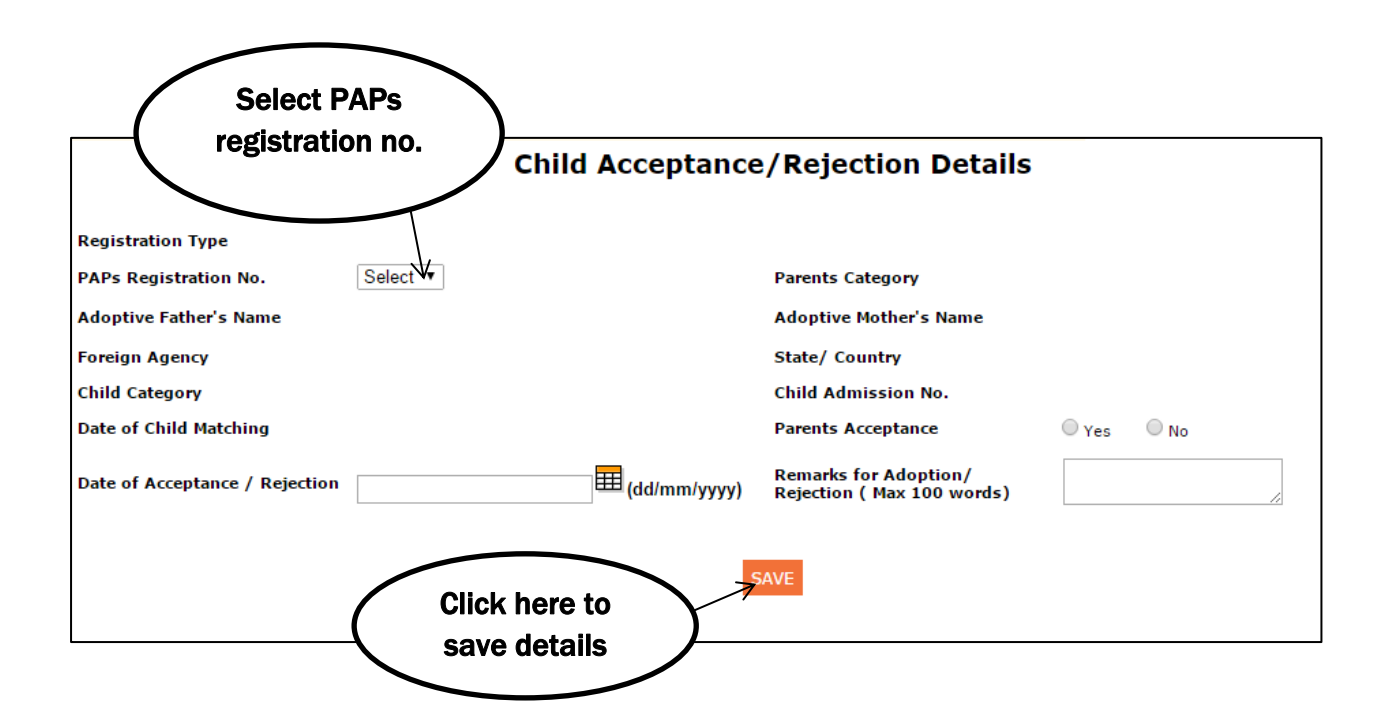

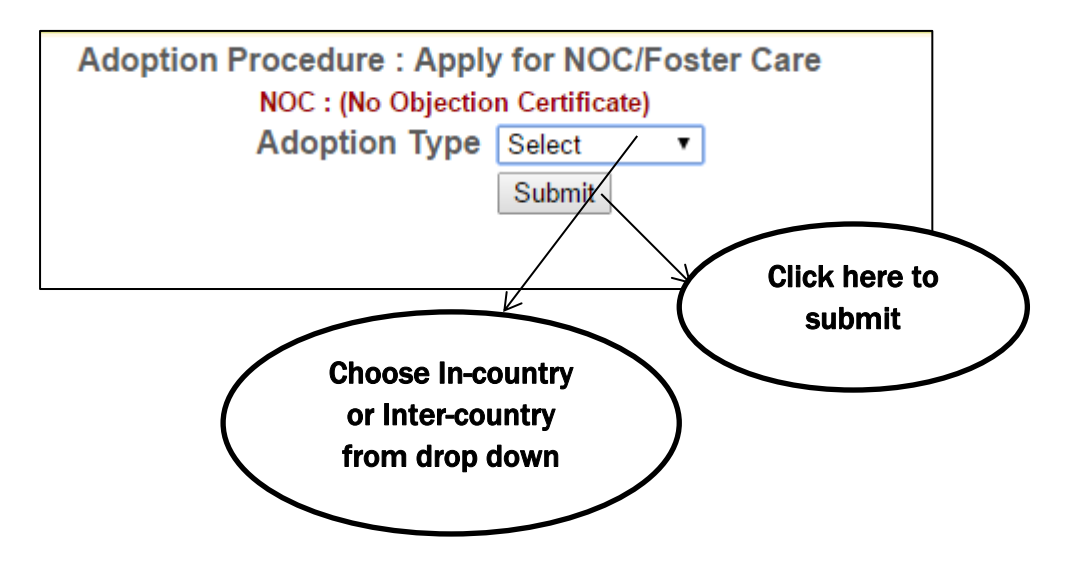

11.3) Click on *'NOC/Pre-adoption foster care'* to apply for NOC

11.4) Click on *'NOC Request Cancelled by CARA'* to view the parent's details whose NOC is cancelled by CARA

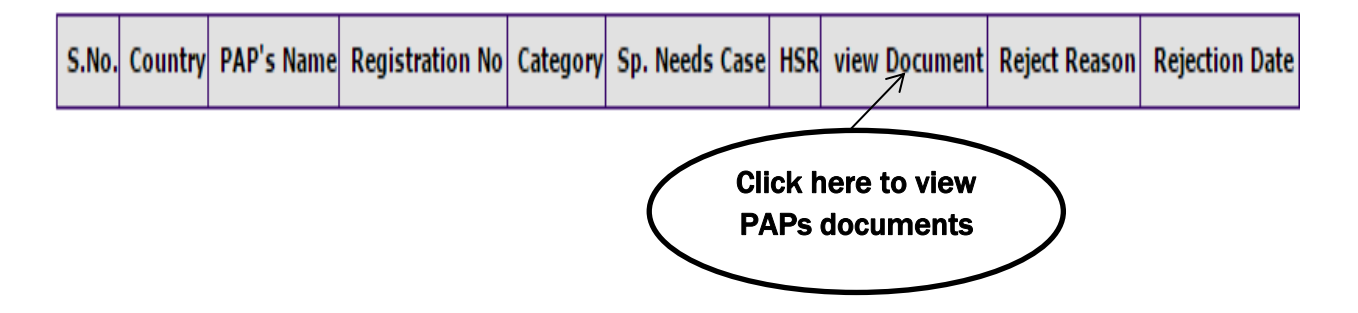

11.5) Click on 'Adoption Finalization' to enter Court details and Adoption Finalization details

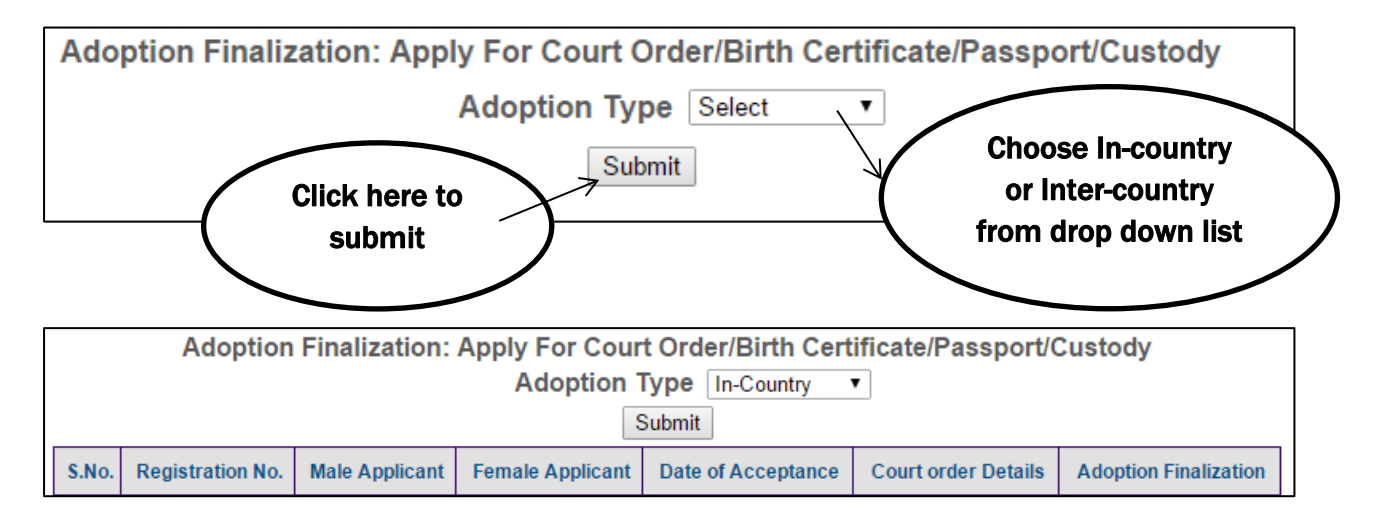

Click here to enter court order details  $\Rightarrow$  Enter Enter Fill up the details as mentioned below, in order to complete the adoption finalization: Click here to enter child handover Date of Custody (dd/mm/yyyy) **Adoption Act** Select v details and **Court Order Details:** court order date 23/01/2015 Date of netition filed in Court (dd/mm/vvvv) Court City Aizawl & no. Court Order No. Court Order Date (dd/mm/yyyy) **Child Handover Details:** Date of Apply For Birth Certificate (dd/mm/yyyy) Date of Apply For Place of issue of Birth Certificate (dd/mm/yyyy) passport Date of issue **NA** Passport No. (dd/mm/yyyy) of passport Concerned  $\bigcirc$  Indian  $\bigcirc$  Concerned Country Passport Issued State/Country Visa No. **NA** Remarks Click here to save changes Cancel Save

11.6) To upload the court order, click on *'Upload Court Order'* option. On the homescreen, you will view the following details, and then click on 'upload court order'.

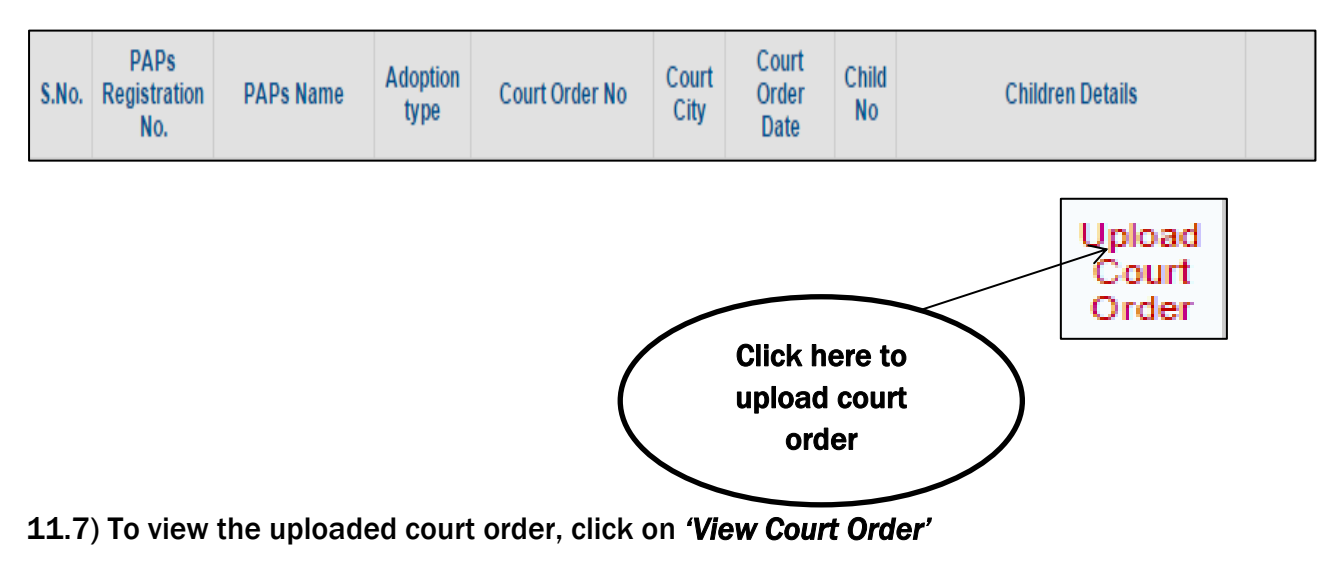

11.8) Click on *'Print NOC'* to download No Objection Certificate (NOC)

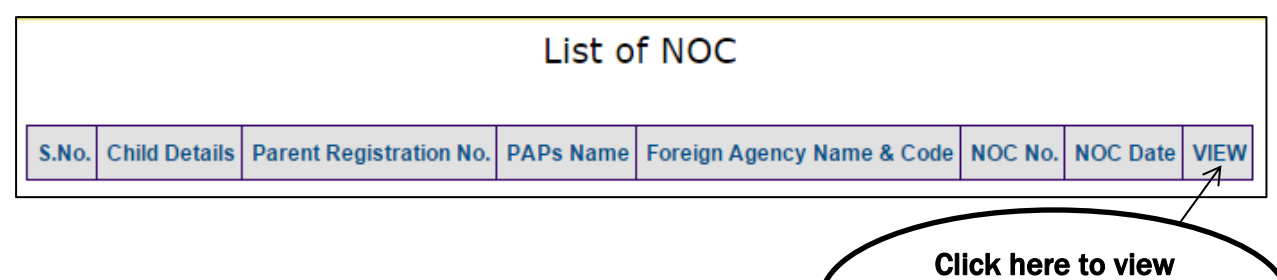

and download NOC

11.9) Click on *'Child Withdrawal'* to update the information

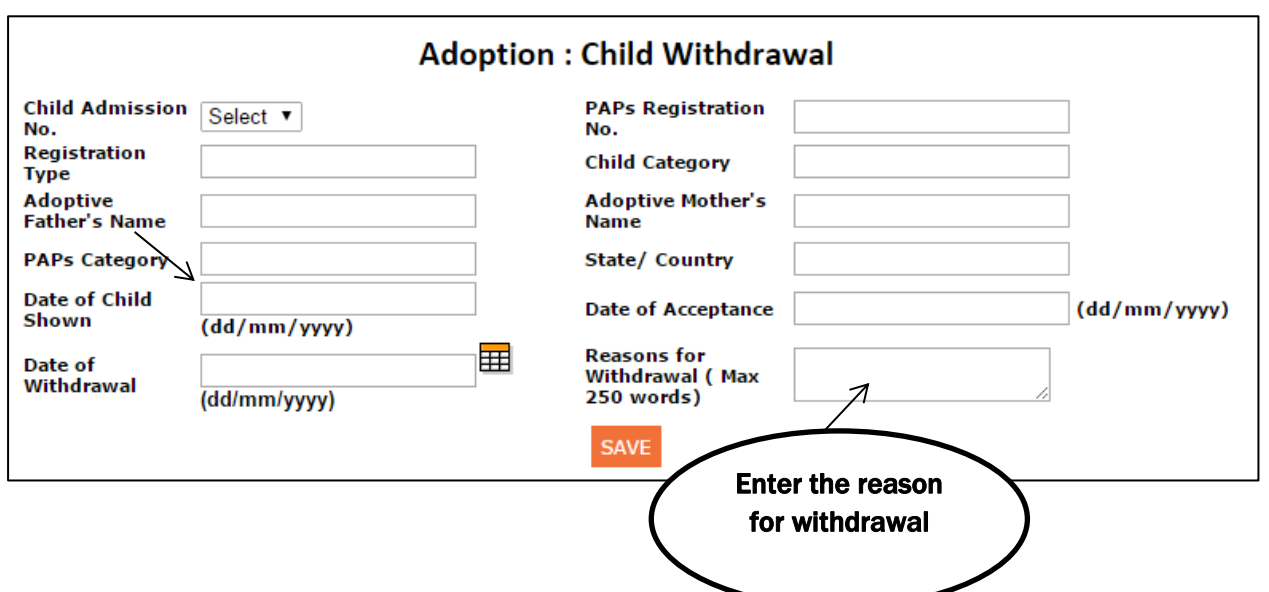

12) Click on *'In Country Post Adoption'* to update and view Post Adoption reports

12.1) Now, click on 'Post Adoption Report'

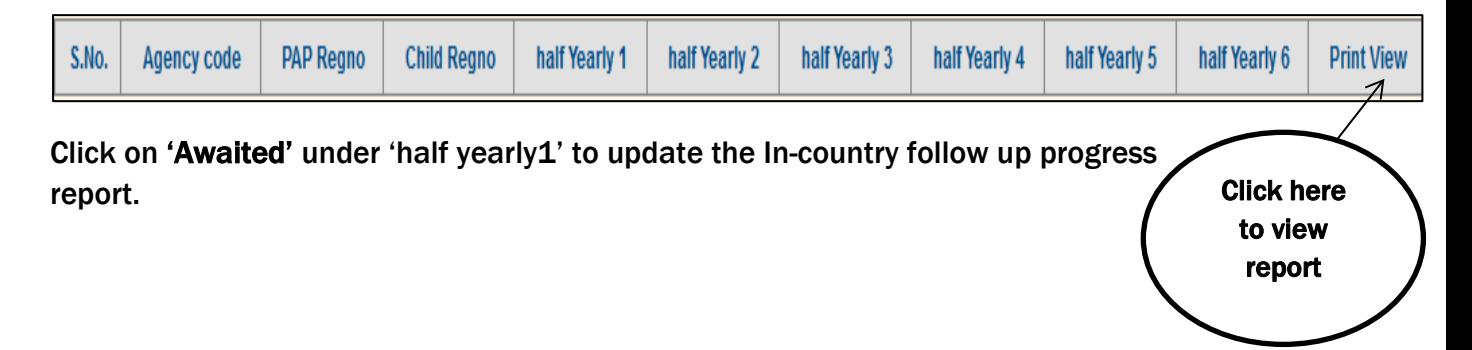

#### 12.2) Click on 'Final Post Adoption Report' to view the report.

13) Click on *'Reports/Query'* to view various reports related to children and parents

# ◆ Report/Query

- $\rightarrow$  Reports
- Special Needs Child
- $\div$  Child Status
- → Parent Status
- ◆ Post Adoption

#### 13.1) Click on *'Reports'* to view various reports

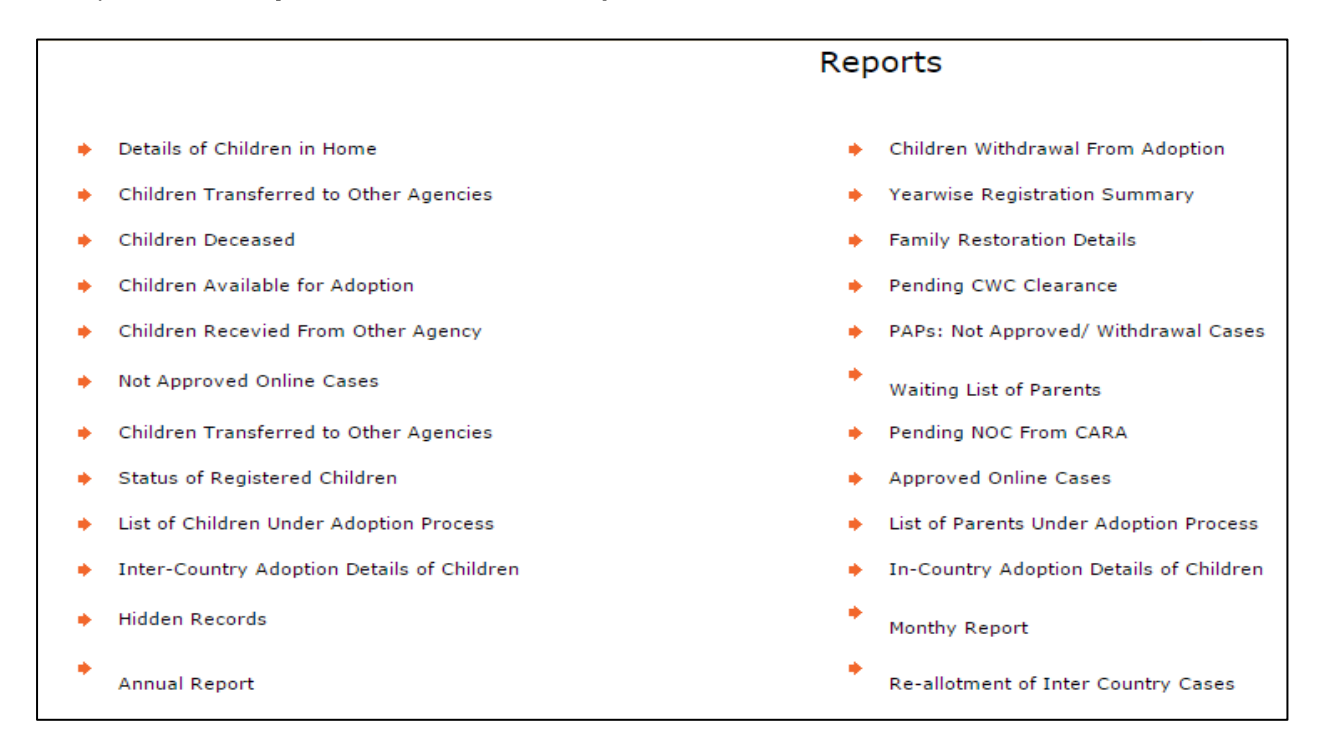

#### 13.2) Click on *'Special Needs Child'* to view Special Needs Reports

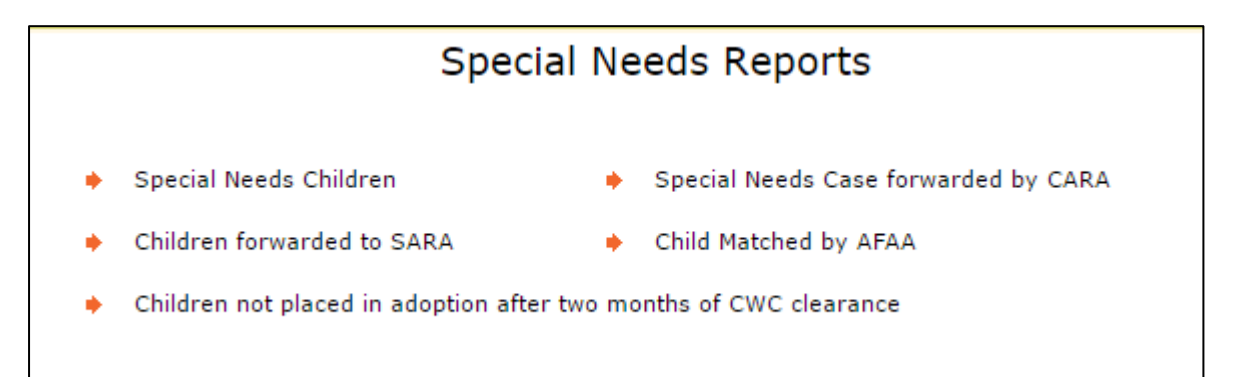

13.3) Click on *'Child Status'* to get the information of an individual child

Enter Child's Name in the space provided and click on 'Search' to view the Personal Details and Status of children;

To view additional details, then click on 'More'

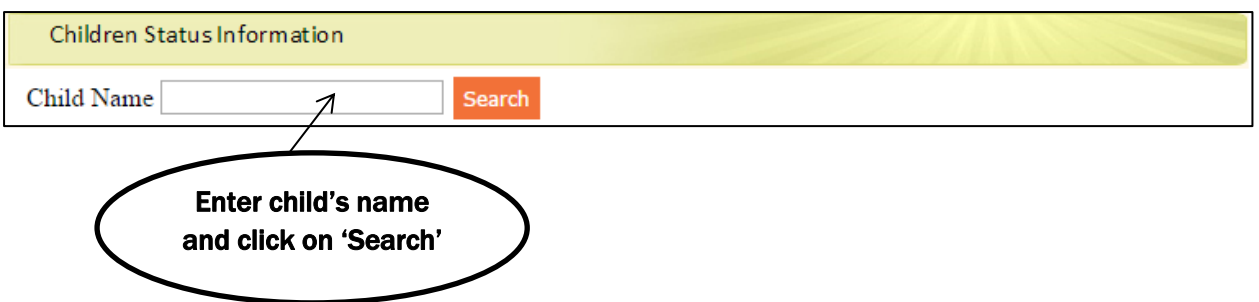

13.4) Click on *'Parent Status'* to view the parents details on CARINGS

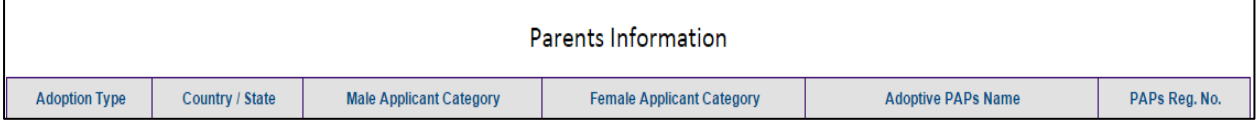

13.5) To view the Post Adoption Reports, click on *'Post Adoption'* and see the details in given below format-

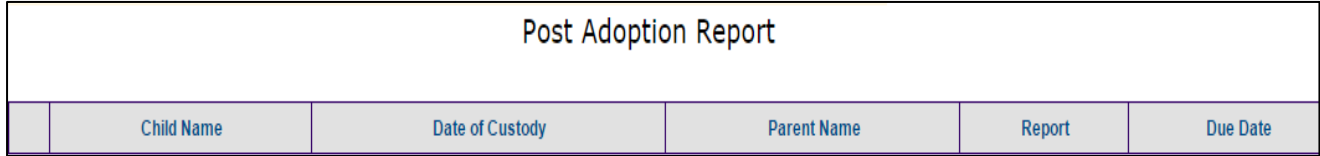

14) Notices/Circulars issued by CARA and can be viewed or downloaded by clicking on *'Notices/Circulars'*.

To download the Notice/Circular, please click on the 'Download' arrow button.

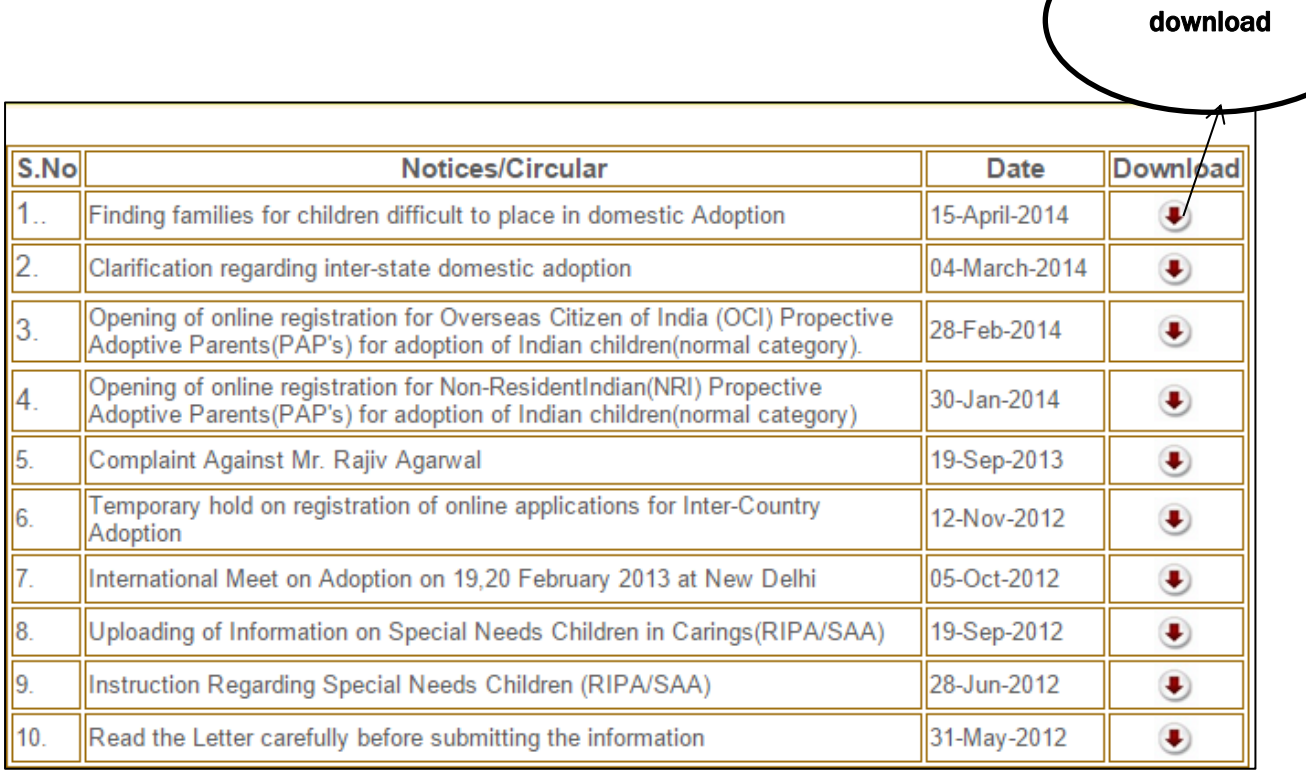

Click here to

### 15) Click on *'Search'* to view Parent and Child details

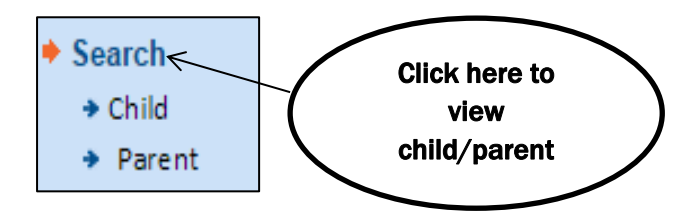

#### 15.1) Now, click on 'Child'

Child search is based on two information such as Registration ID and Name of the child;

Now enter the Child Registration ID/Name and then click on 'Show' button to view the details.

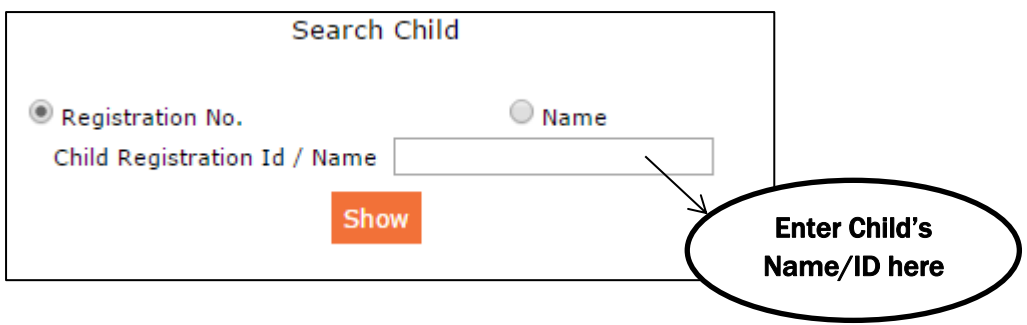

#### 15.2) Click on *'Parent'*

PAPs search is based on two information such as Registration ID and Name of the parent;

Now enter PAPs ID/Name and click on 'Show' button to view the details.

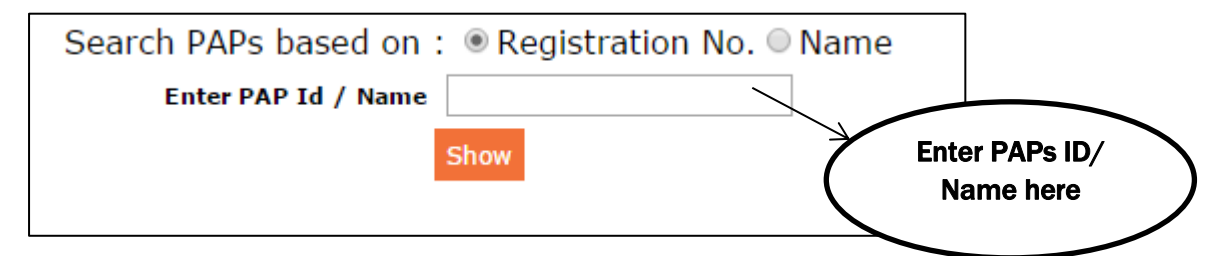

16) Click on *'Profile Updation'* to update agency details and upload agency pictures.

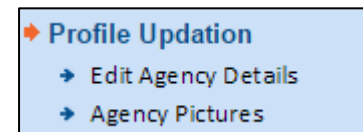

16.1) To update agency details, click on 'Edit Agency Details'.

16.2) To upload the agency photographs, click on 'Agency Pictures' and add the photographs in given below format;

#### www.cara.nic.in

#### Then, click on 'Submit'.

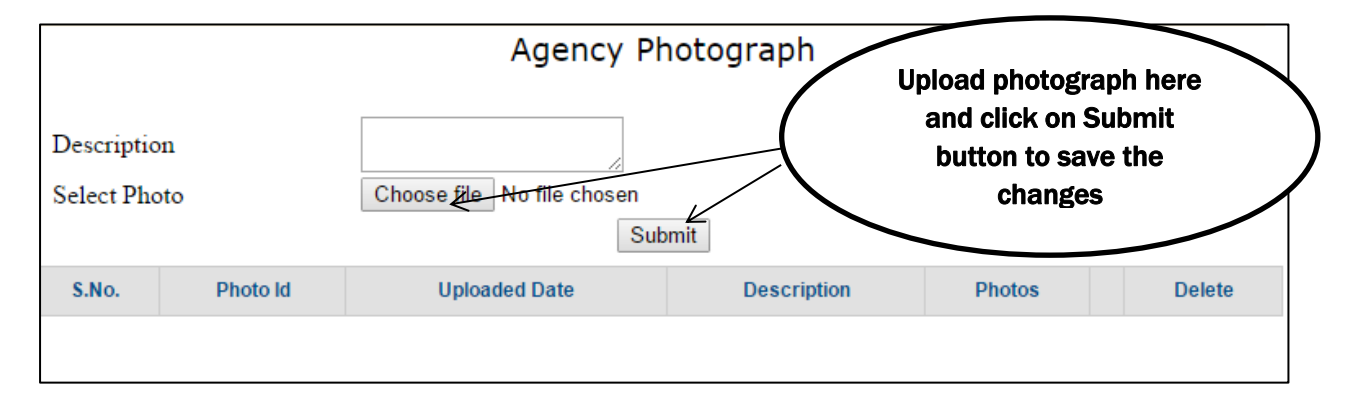

17) To end the session, click on *'Log Out'* option

# **APPENDIX**

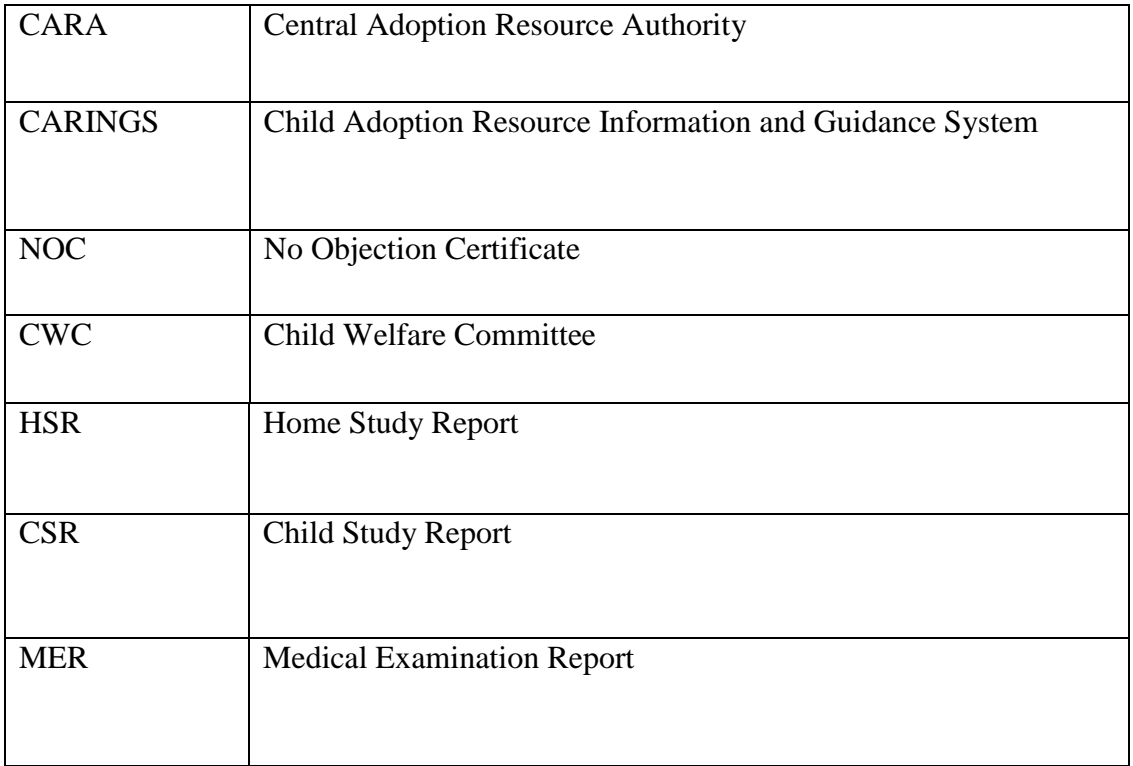